# **צג K4 27 UltraSharp Dell** UP2720Q-PremierColor

מדריך למשתמש

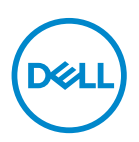

**דגם: Q2720UP דגם רגולטורי: Qb2720UP**

# **הערות, הודעות ואזהרות**

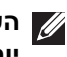

**הערה: הערה מתווה מידע חשוב שיסייע לך להשתמש במחשב שלך בצורה טובה יותר.**

**זהירות: זהירות מתווה שקיים סיכון לנזק אפשרי לחומרה או לאובדן נתונים אם לא ממלאים אחר ההוראות.**

**אזהרה: אזהרה מתווה אפשרות של נזק לרכוש, פגיעה גופנית או מוות.**

**זכויות יוצרים © 2019 - 2020 .Inc Dell כל הזכויות שמורות.** מוצר זה מוגן תחת חוקי ארה"ב וחוקים בינלאומיים בנושא זכויות יוצרים ורכוש קנייני.TMDell והסמל של Dell הם סימנים מסחריים של .Inc Dell בארה"ב ו/או בתחומי שיפוט אחרים.TM Thunderbolt והסמל TMThunderbolt הם סימנים מסחריים רשומים של Corporation Intel בארה"ב ו/או במדינות אחרות. כל הסימנים והשמות האחרים המוזכרים בזאת הם הסימנים המסחריים של החברות המתאימות שלהם.

 $12 - 2020$ 

# תוכן העניינים

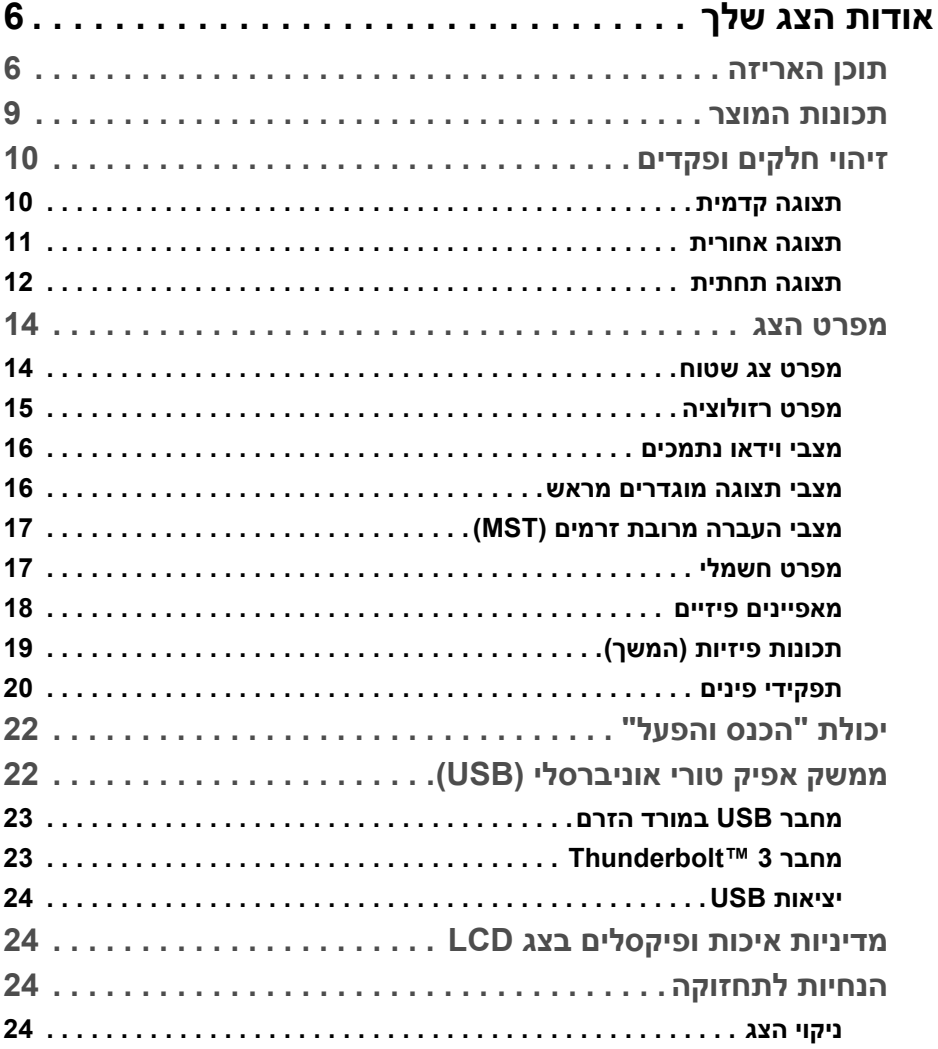

 $\overline{\phantom{a}}$ 

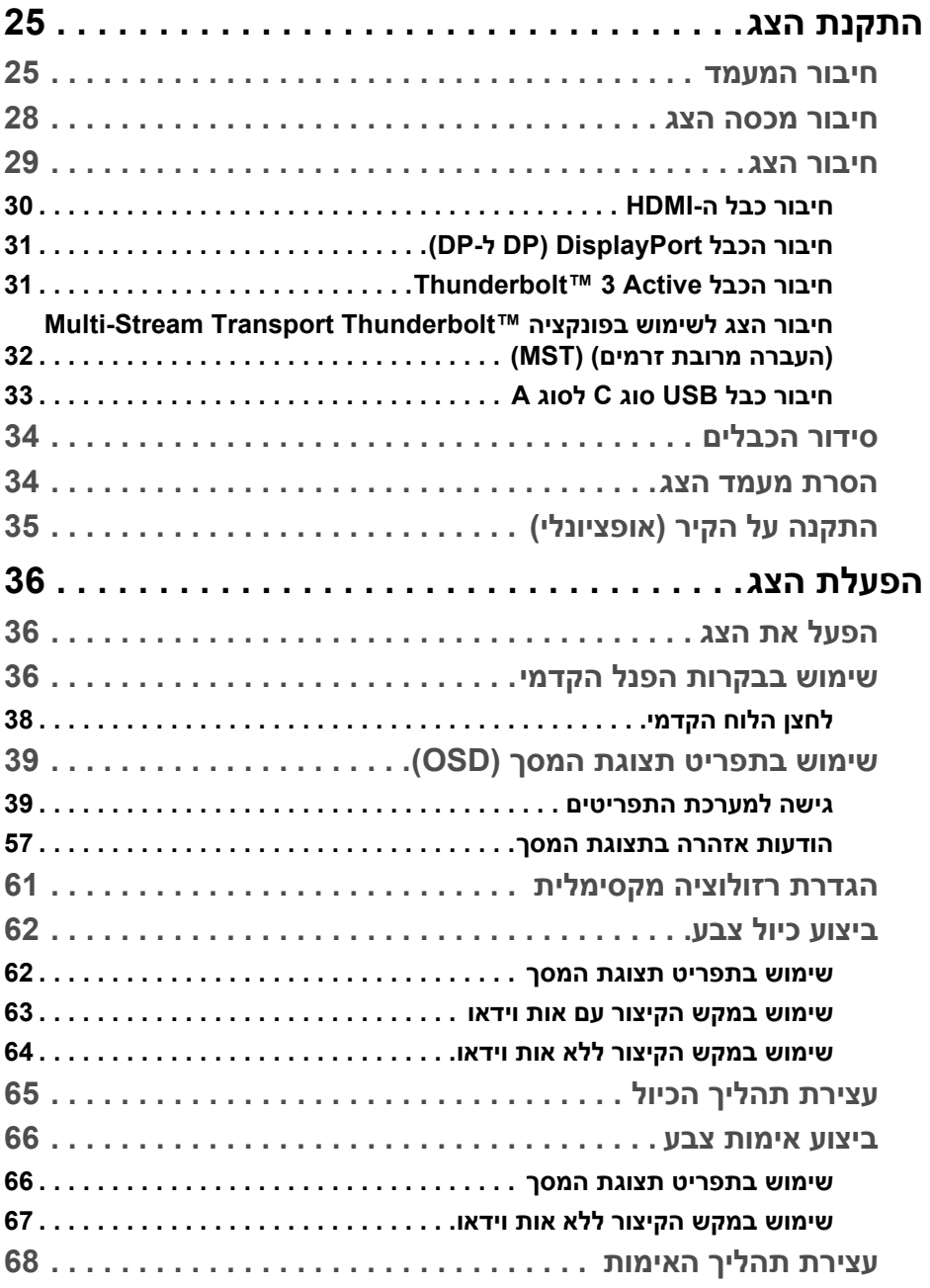

(DELL

**4 │** 

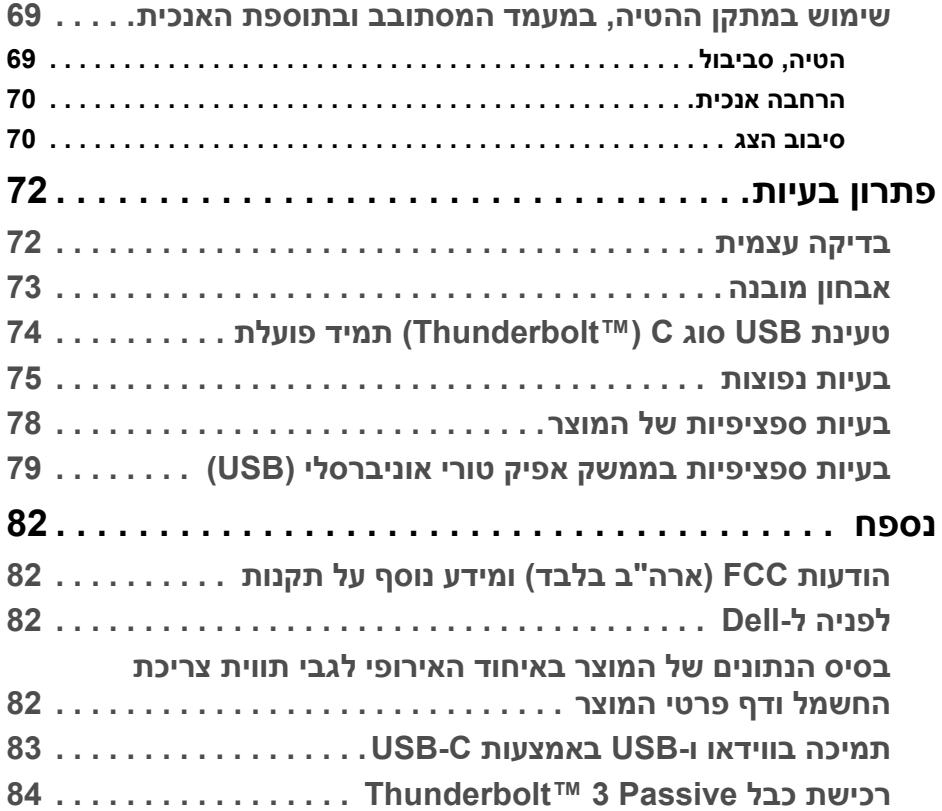

 $(2)$ 

# **אודות הצג שלך**

#### **תוכן האריזה**

<span id="page-5-1"></span><span id="page-5-0"></span>הצג שרכשת מגיע עם כל הרכיבים המוצגים להלן. ודא שקיבלת את כל הרכיבים **[לפניה](#page-81-4) ל- [Dell](#page-81-4)** ואם חסר רכיב כלשהו.

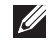

**הערה: פריטים מסוימים הם אופציונליים, וייתכן שלא ייכללו בצג שלך. ייתכן שלא ניתן יהיה להשתמש בתכונות או במדיה מסוימות במדינות מסוימות.**

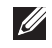

**הערה: כדי להגדיר עם מעמד אחר, נא לעיין במדריך ההתקנה המתאים למעמד לגבי הוראות ההתקנה.** 

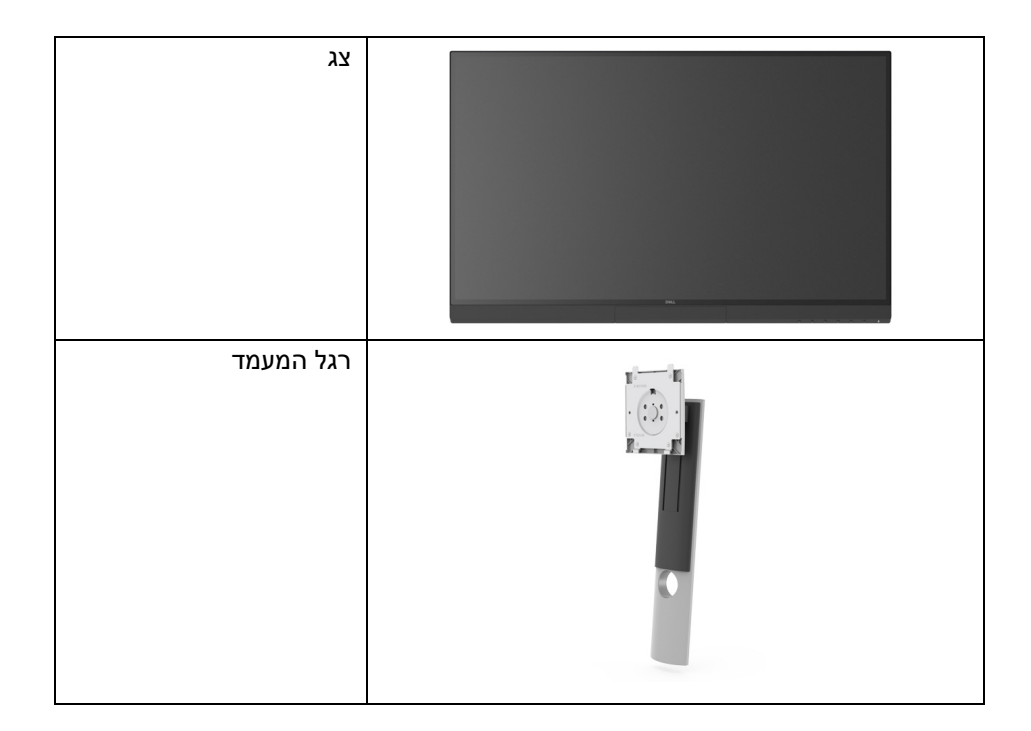

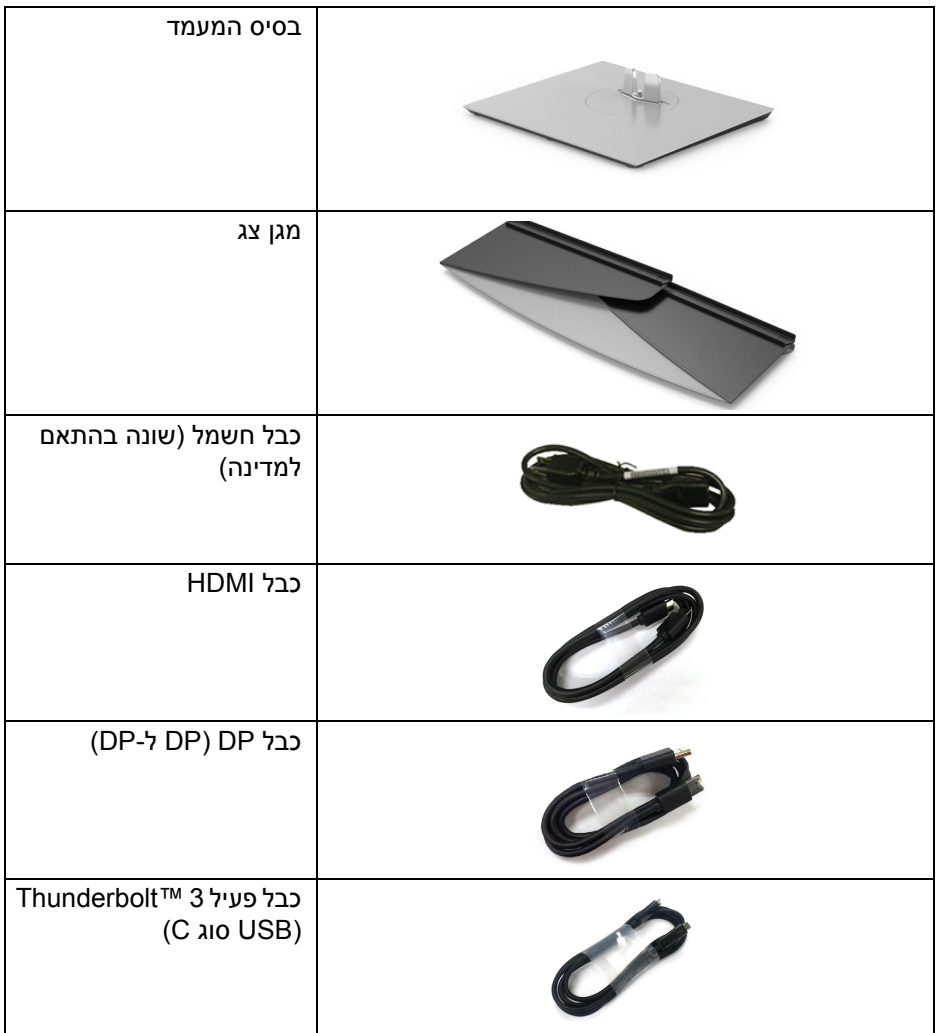

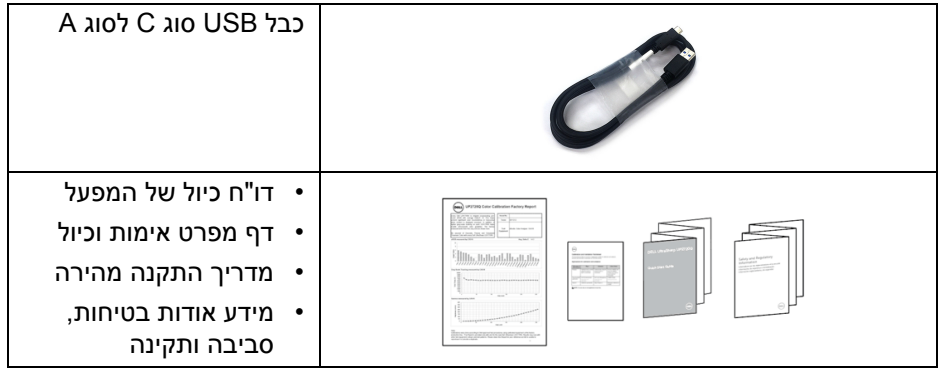

(DELL)

#### **תכונות המוצר**

<span id="page-8-0"></span>לתצוגת הצג השטוח של **Q2720UP Dell** יש מטריצה פעילה, תצוגת TFT, תצוגת גביש נוזלי (LCD (ותאורה אחורית מסוג LED. תכונות הצג כוללות:

- שטח תצוגה גלוי של 68.47 ס"מ (27 אינץ') (נמדד באלכסון). רזולוציה 3840 x 2160) 16:9(, וכן תמיכה במסך מלא ברזולוציות נמוכות יותר.
	- זווית צפייה רחבה מאפשרת לצפות בישיבה או בעמידה.
- סולם צבעים של 100% Adobe 1931CIE ו98%- 3P-DCI 1976CIE עם ממוצע של  $.2$  > Delta E
	- תומך במקורות DP, HDMI ו-Thunderbolt™ 3.
	- חיבור HDMI, DP, ו3- TMThunderbolt תומך בצבע 10 ביט של 60 Hz.
- י 3 Thunderbolt דודד מסוגל לספק מתח (עד ל-90 W) למחשב מחברת תואם בעת קבלת אות וידאו ונתונים.
	- תפקודיות כיול צבע מובנית.
	- יכולת העברה מרובת זרמים (MST) באמצעות חיבור 3 ™Thunderbolt.
		- יכולות כיוון בכיפוף, בציר, בסיבוב, ובפתיחה אנכית.
- מעטפת אולטרה-דקה ממזערת את פער המעטפת בשימוש רב-צגי, ומאפשרת התקנה קלה יותר עם חוויית צפייה אלגנטית.
	- מעמד ניתק וחורים להתקן תלייה Video Electronics Standards Association ( TMVESA (100 מ"מ לפתרונות תלייה גמישים.
		- יכולת "הכנס והפעל", אם נתמכת במערכת שלך.
		- כוונוני תצוגת מסך (OSD (להגדרה קלה ולמיטוב של המסך.
		- תמיכה בתפריט, בלחצני הפעלה ובנעילת צבע באמצעות תצוגת המסך.
			- חריץ נעילת אבטחה.
			- < 0.3 W במצב המתנה.
			- תומך במצב בחירת תמונה ליד תמונה (PBP(.
				- מיטוב נוחות לעיניים עם מסך שלא מרצד.

DELI

# **זיהוי חלקים ופקדים**

**תצוגה קדמית**

<span id="page-9-1"></span><span id="page-9-0"></span>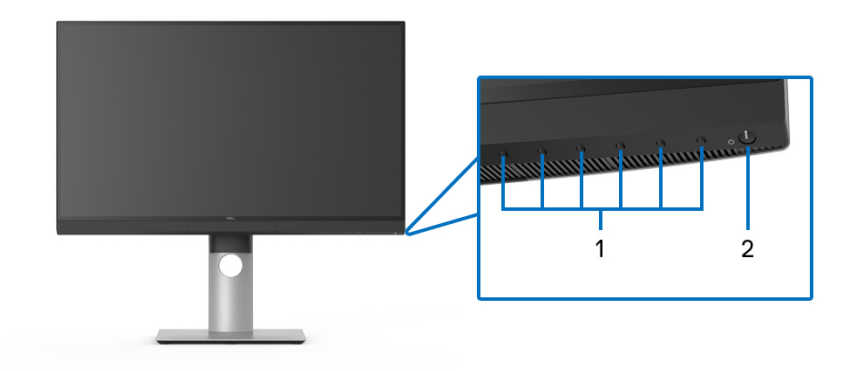

**פקדי הפנל הקדמי**

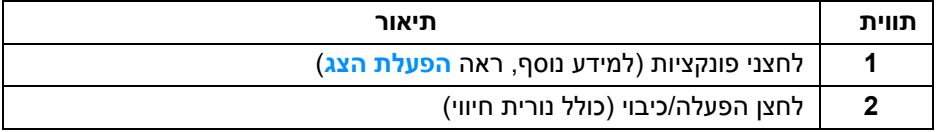

(dell

#### **תצוגה אחורית**

<span id="page-10-0"></span>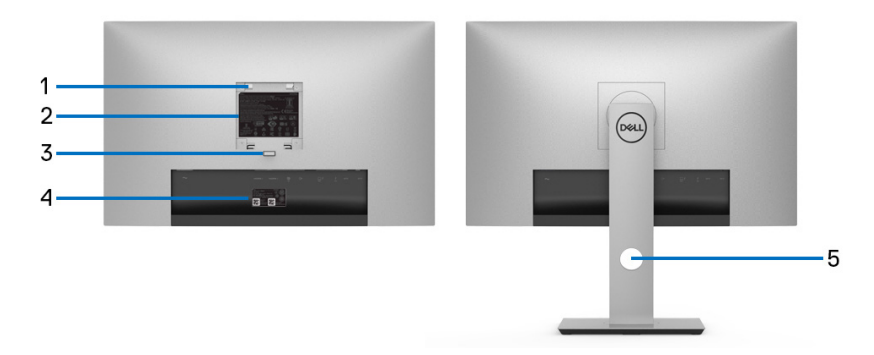

### **מבט מאחור עם וללא מעמד הצג**

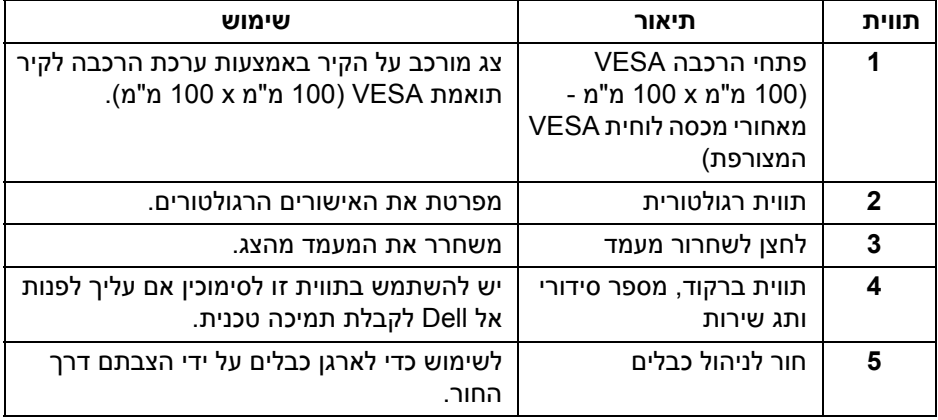

#### **תצוגה תחתית**

<span id="page-11-0"></span>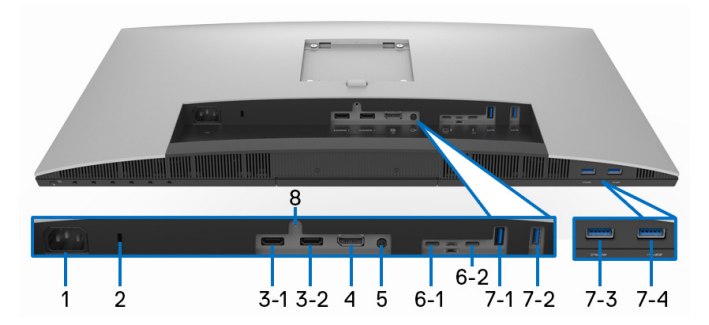

**מבט מלמטה ללא מעמד צג**

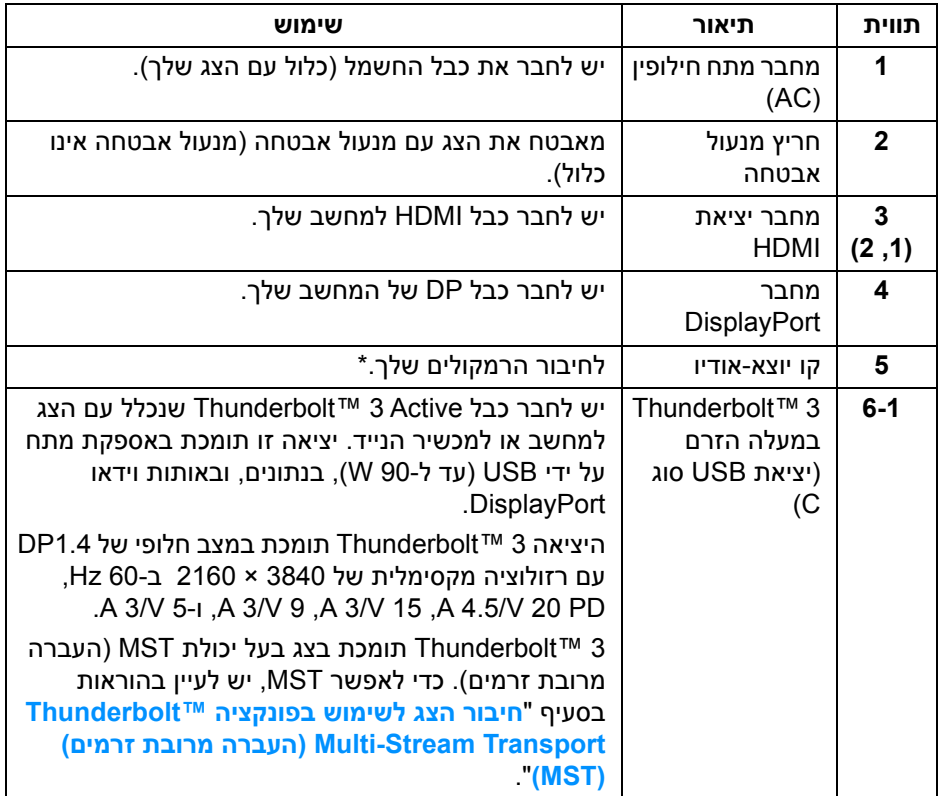

(dell

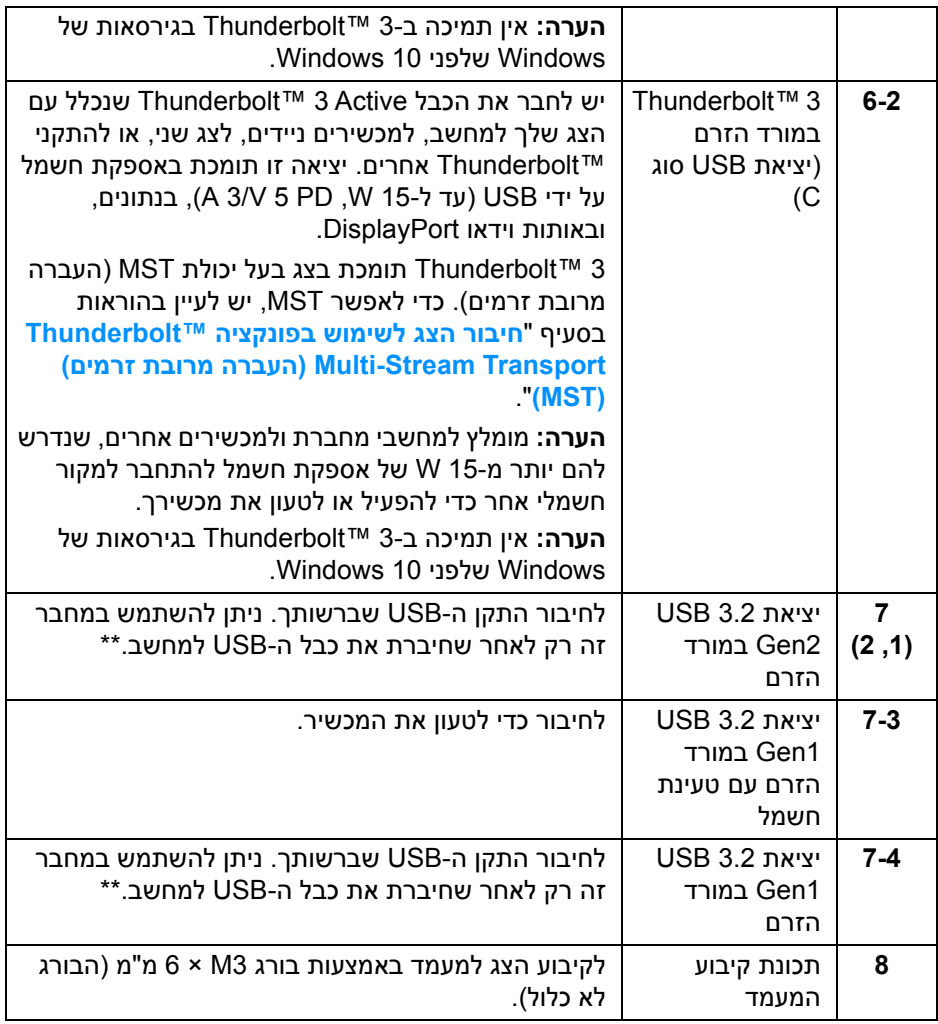

\* מחבר השמע out-Line אינו תומך בשימוש באוזניות.

\*\* כדי להימנע מהפרעה לאותות, לאחר חיבור מכשיר USB אלחוטי ליציאת USB במורד הזרם, לא מומלץ לחבר אף מכשיר USB אחר ליציאה/ות הסמוכה/ות.

(dell

#### **מפרט הצג**

#### **מפרט צג שטוח**

<span id="page-13-1"></span><span id="page-13-0"></span>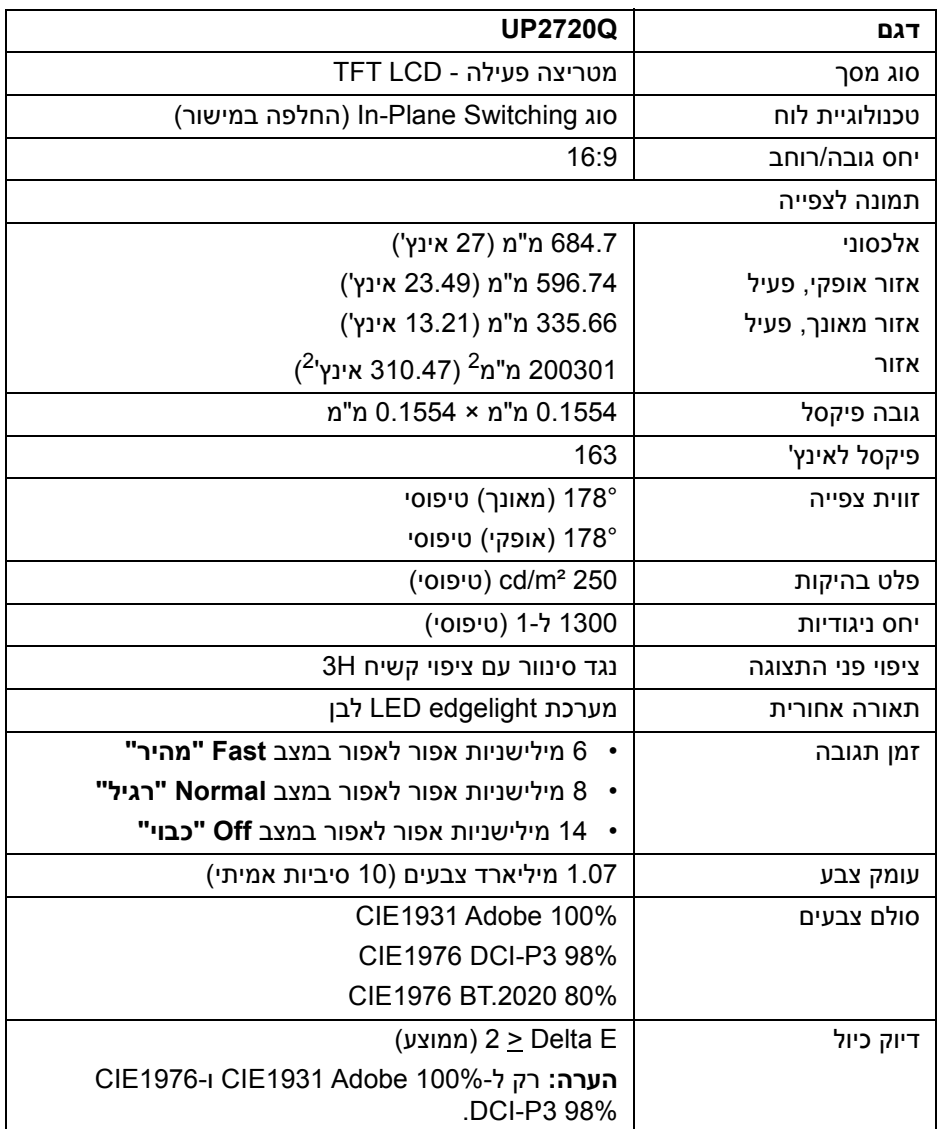

 $(\alpha)$ 

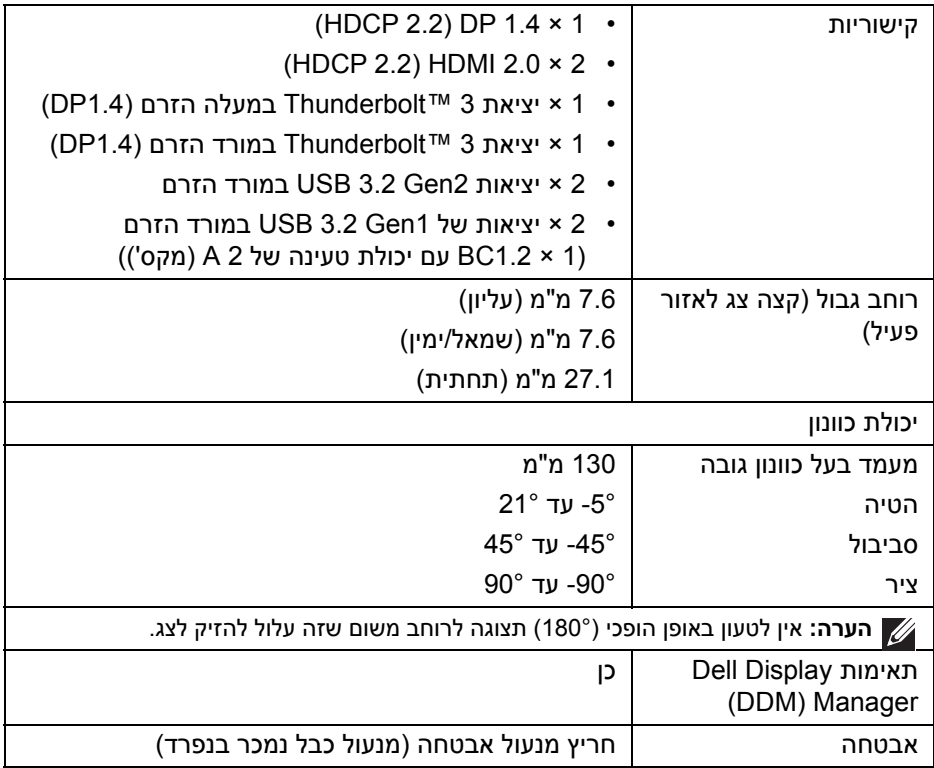

### **מפרט רזולוציה**

<span id="page-14-0"></span>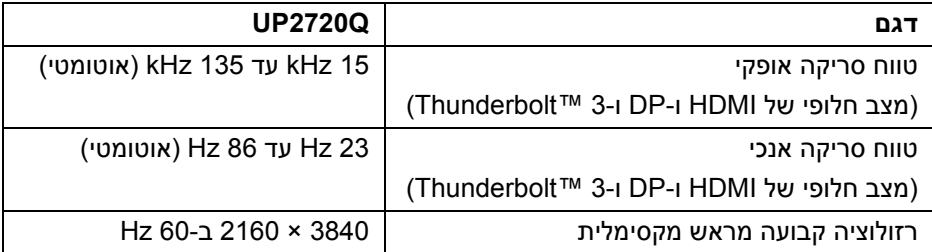

 $($ DELL

<span id="page-15-0"></span>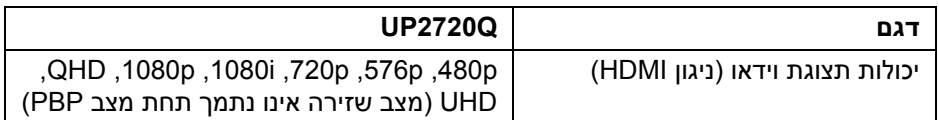

#### **מצבי תצוגה מוגדרים מראש**

<span id="page-15-1"></span>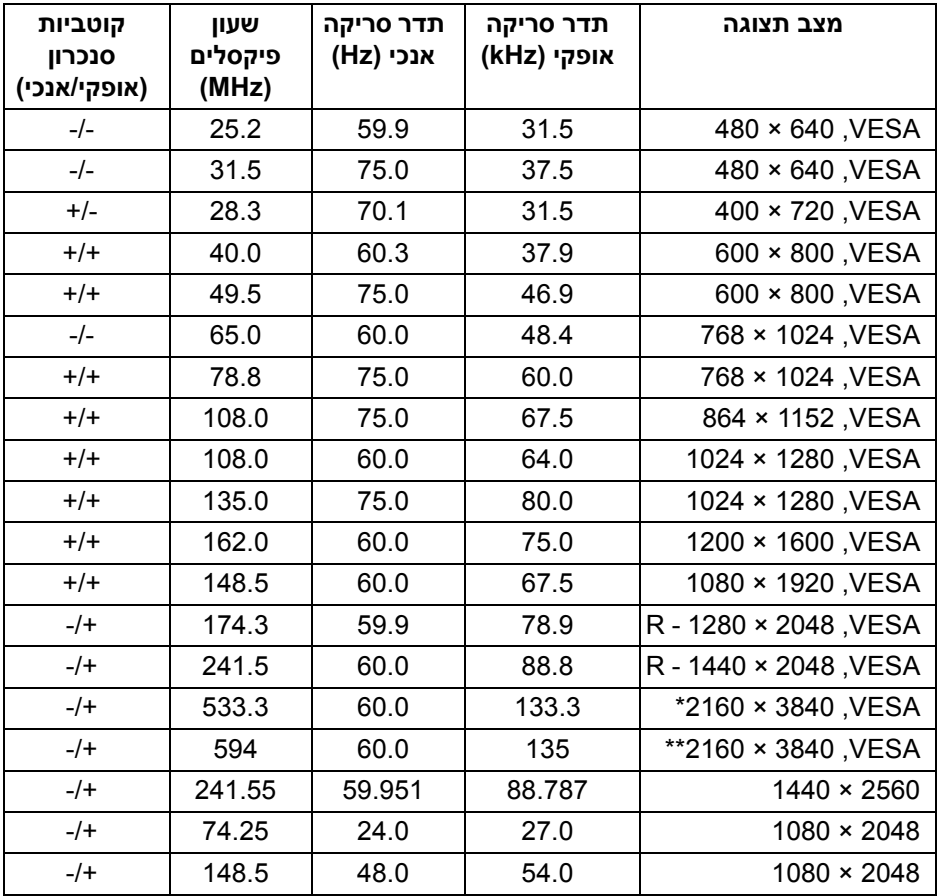

\* דרוש כרטיס גרפי התומך ב-DP.

\*\* דרוש כרטיס גרפי התומך ב2.0- HDMI.

**DELL** 

#### **מצבי העברה מרובת זרמים (MST(**

<span id="page-16-0"></span>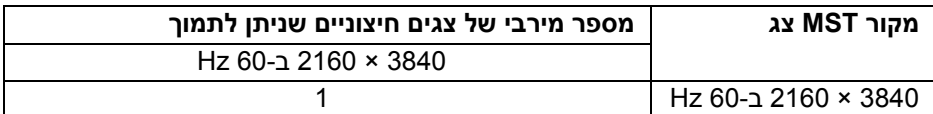

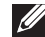

**הערה: יש להשתמש בכבלים שנכללו עם הצג שלך כדי לבצע חיבור של העברה מרובת זרמים (MST (של TMThunderbolt. לפרטים נוספים לביצוע חיבור, ראה חיבור הצג לשימוש בפונקציה [TMThunderbolt Transport Stream-Multi](#page-31-1) (העברה מרובת זרמים[\) \(MST\(.](#page-31-1)**

#### **מפרט חשמלי**

<span id="page-16-1"></span>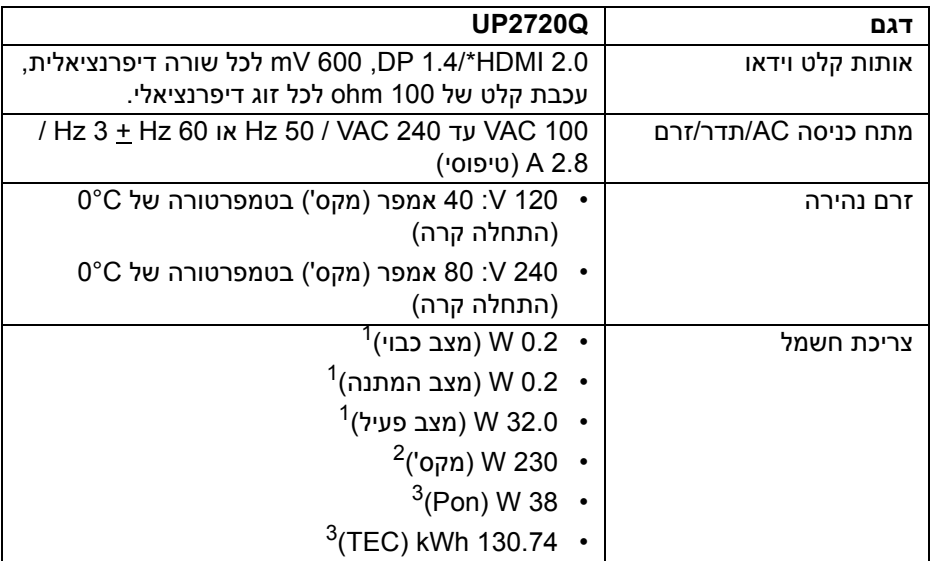

\* אינו תומך במפרט האופציונלי של 2.0 HDMI, כולל ערוץ Ethernet HDMI) HEC (,ערוץ שמע חוזר (ARC(, סטנדרטי לתבנית ולרזולוציות תלת-מימד וסטנדרטי לרזולוציית קולנוע דיגיטלי K.4

כפי שמוגדר בתקנות 2019/2021 EU ו2019/2013- EU. <sup>1</sup>

הגדרת בהירות מקסימלית עם טעינת חשמל מקסימלית בכל יציאות USB. <sup>2</sup>

. צריכת חשמל במצב הפעלה נמדדת עם הפניה לאמצעי בדיקת Energy Star וEnergy Star.

TEC: צריכת החשמל הכוללת ב-kWh נמדדת עם הפניה לאמצעי בדיקת Star Energy.

DELI

מסמך זה מיועד למטרת מידע בלבד, ומשקף ביצועים במעבדה. יתכן שביצועי המוצר שלך יהיו שונים, בהתאם לתוכנה, לרכיבים ולציוד ההיקפי שהזמנת, ואין חובה לעדכן מידע זה. בהתאם, אין על הלקוח להסתמך על מידע זה בעת קבלת החלטה לגבי סבילויות חשמליות או אחרת. אין אחריות לגבי הדיוק או שלמות המידע שניתן במפורש או במרומז.

#### **מאפיינים פיזיים**

<span id="page-17-0"></span>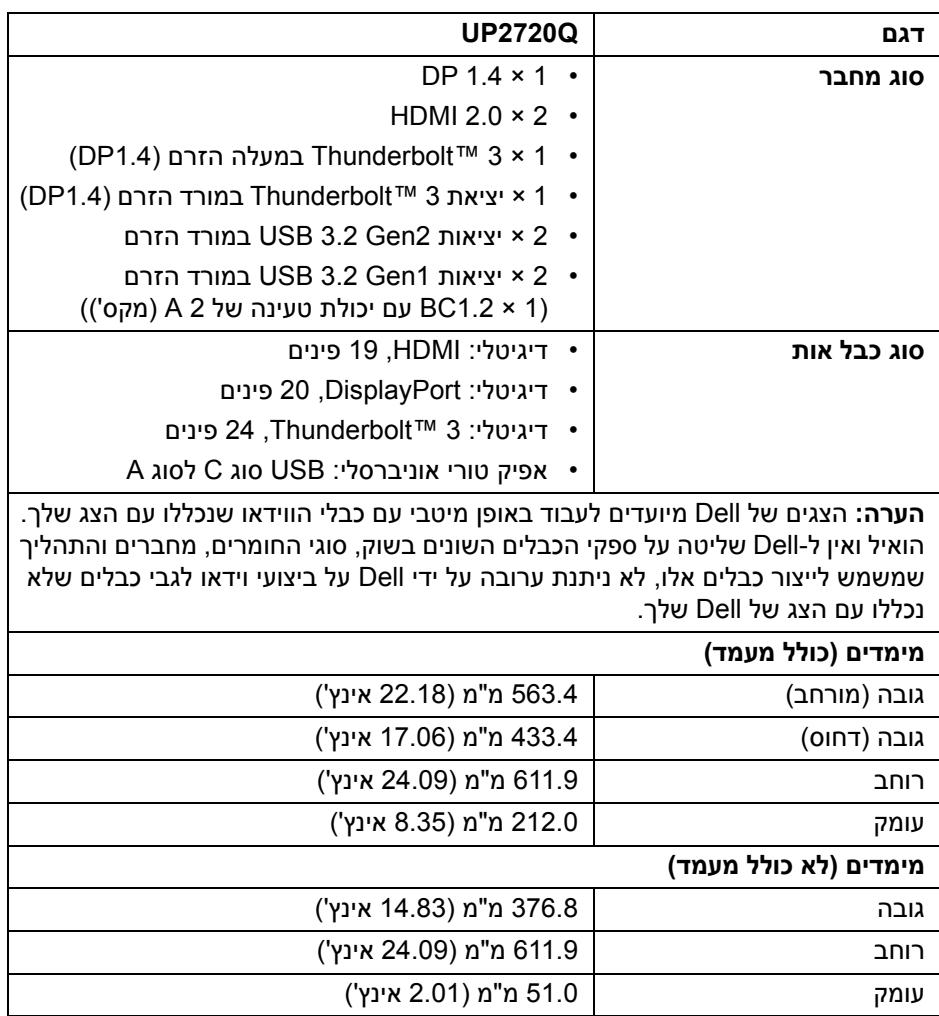

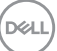

#### **תכונות פיזיות (המשך)**

<span id="page-18-0"></span>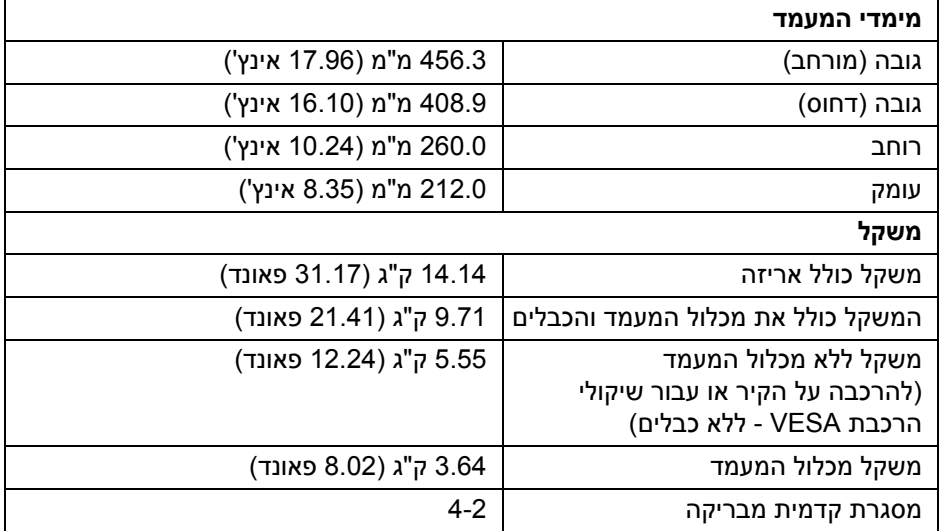

#### **תכונות סביבה**

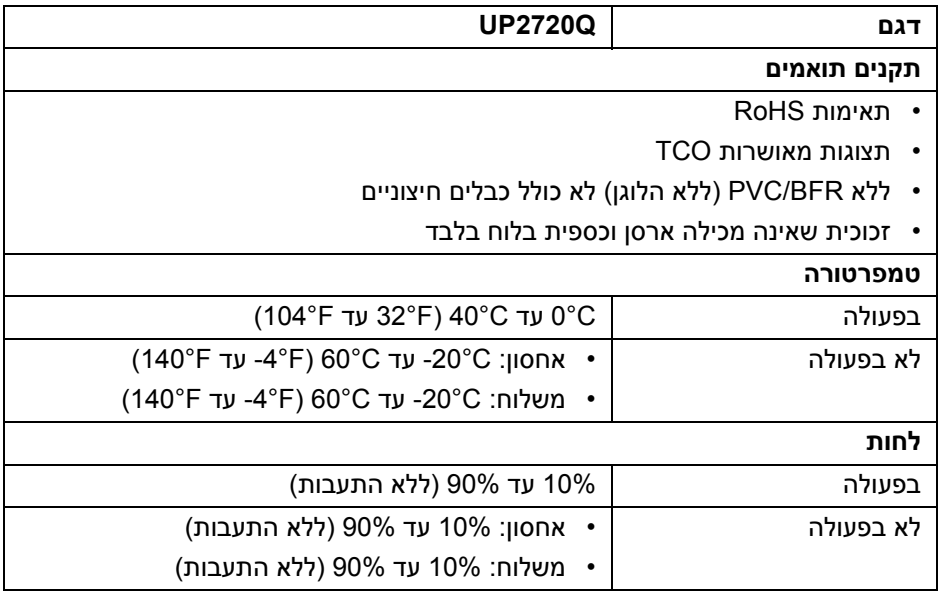

#### **תכונות סביבה (המשך)**

<span id="page-19-0"></span>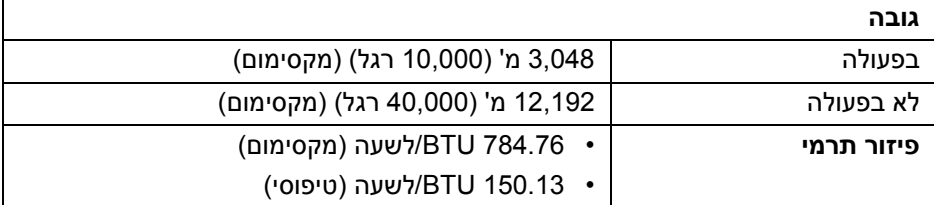

#### **תפקידי פינים**

## **מחבר DisplayPort**

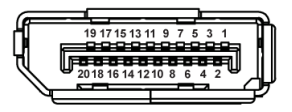

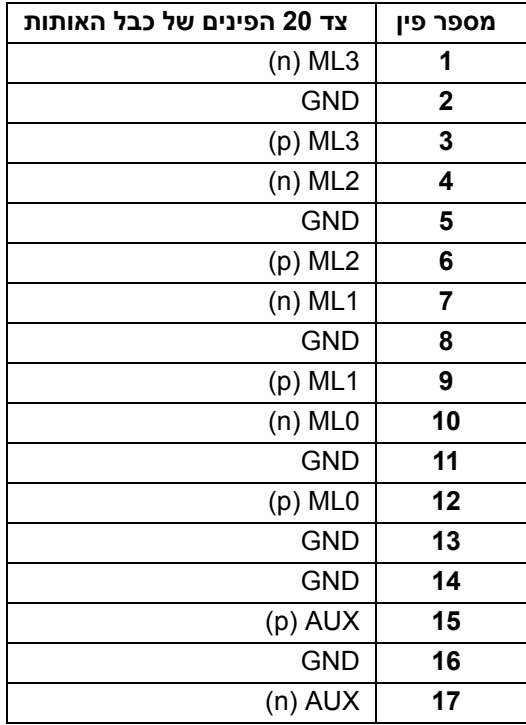

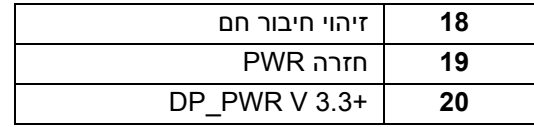

#### **מחבר HDMI**

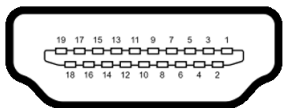

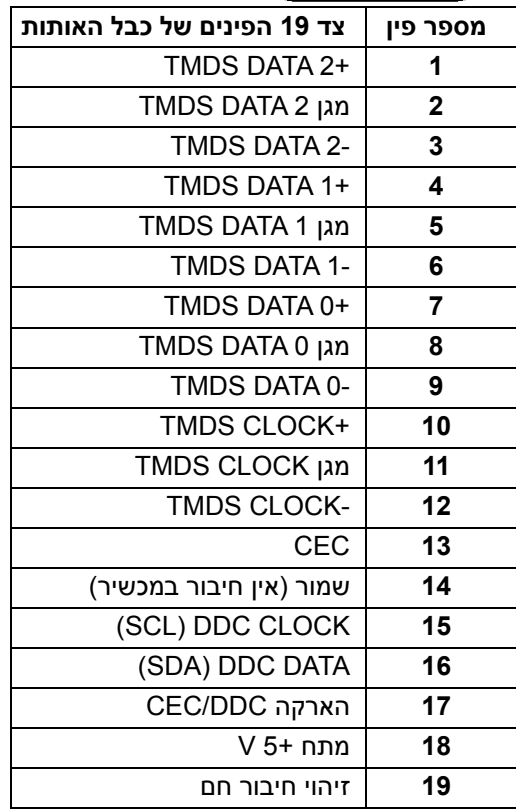

(dell

# **יכולת "הכנס והפעל"**

<span id="page-21-1"></span><span id="page-21-0"></span>אפשר להתקין את הצג בכל מערכת התומכת ב"הכנס והפעל". הצג מספק אוטומטית למחשב את נתוני EDID) Data Identification Display Extended (שלו תוך שימוש בפרוטוקולי DDC) Channel Data Display (ומאפשר למחשב להגדיר את עצמו ולמטב את ביצועי הצג. ברוב המקרים, התקנת הצג תתבצע אוטומטית; ניתן לבחור הגדרות אחרות כרצונך. לפרטים נוספים אודות שינוי הגדרות הצג, ראה **[הפעלת](#page-35-3) הצג**.

# **ממשק אפיק טורי אוניברסלי (USB(**

סעיף זה מספק פרטים אודות יציאות ה-USB הזמינות בצג.

#### **הערה: צג זה תומך ב3.2- USB במהירות-על.**

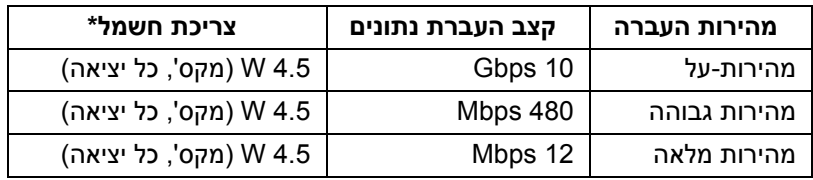

עם מכשירים תואמי (USB במורד יציאה (יציאה עם סמל סוללה <mark>SS<del>C</del> ו</mark>) עם מכשירים תואמי \* 1.2BC או מכשירי USB רגילים.

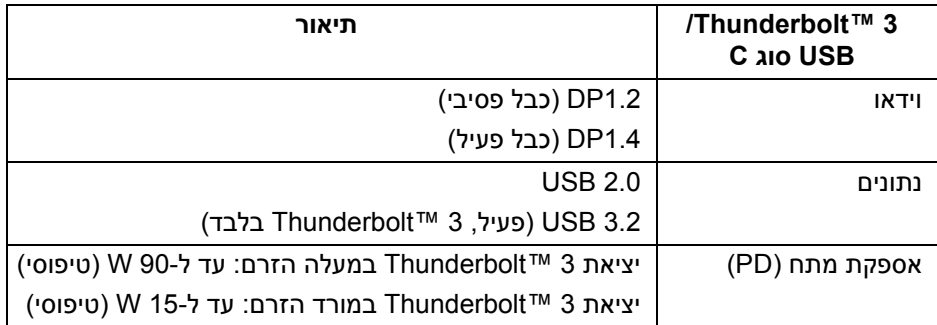

**הערה: וידאו USB סוג C צריך מחשב עם יכולת מצב חלופי סוג C.** 

**הערה: כדי לתמוך ב-USB סוג C, במצב חלופי , נא לוודא שלמחשב המקור יש יכולת למצב חלופי.**

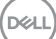

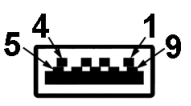

<span id="page-22-0"></span>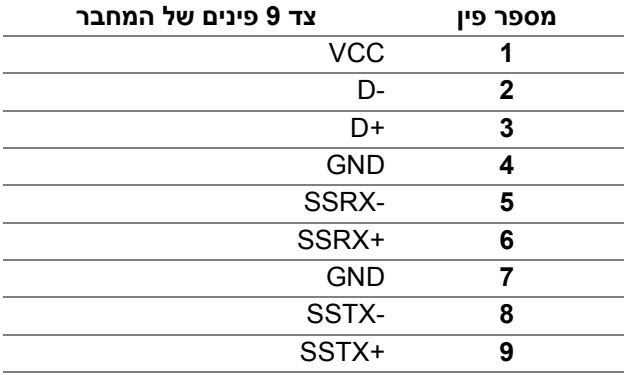

## **מחבר 3 ™Thunderbolt**

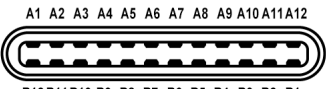

B12B11B10 B9 B8 B7 B6 B5 B4 B3 B2 B1

<span id="page-22-1"></span>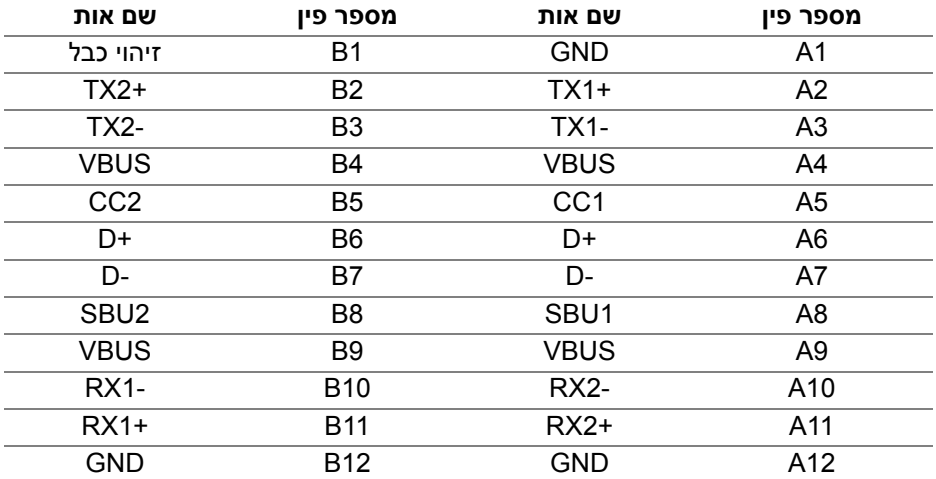

#### **יציאות USB**

- <span id="page-23-0"></span>• 1 × 3 TMThunderbolt במורד הזרם (תואמת USB סוג C (- תחתית
- 1 × 3 TMThunderbolt במעלה הזרם (תואמת USB סוג C (- תחתית
	- 2 × 2Gen 3.2 USB במורד הזרם תחתיות
	- 2 × 1Gen 3.2 USB במורד הזרם תחתיות
- יציאת טעינת חשמל- היציאה עם הסמל של הסוללה <mark>(): SS</mark> ; תומכת ביכולת טעינת זרם מהירה אם המכשיר תואם ל1.2-BC.

**הערה: לשימוש בפונקציונליות 3.2 USB יש צורך במחשב שתומך ב3.2- USB.**

**הערה: יציאות ה-USB של הצג פועלות רק כאשר הצג פעיל או במצב המתנה. אם תכבה את הצג ולאחר מכן תדליק אותו, ייתכן שיארך לציוד ההיקפי שמחובר אליו זמן מה כדי לחזור לפעול כרגיל.**

# **מדיניות איכות ופיקסלים בצג LCD**

<span id="page-23-2"></span><span id="page-23-1"></span>בתהליך הייצור של צג LCD, פעמים רבות פיקסל אחד או יותר מתקבעים במצב שאינו ניתן לשינוי. קשה להבחין בפיקסלים אלו והם אינם משפיעים על האיכות או על היכולת להשתמש בתצוגה. למידע נוסף אודות האיכות של צגי Dell ומדיניות הפיקסלים, היכנס לאתר התמיכה של Dell בכתובת: **monitors/support/com.dell.www://http**.

# **הנחיות לתחזוקה**

#### **ניקוי הצג**

**זהירות: יש לקרוא ולמלא אחר הוראות [בטיחות](#page-81-5) טרם ניקוי הצג.**

#### **אזהרה: טרם ניקוי הצג, יש לנתק את כבל החשמל שלו מהשקע החשמלי.**

<span id="page-23-3"></span>מומלץ לפעול בהתאם להוראות שברשימה הבאה להוצאה מהאריזה, לניקוי או לטיפול בצג:

- לניקוי המסך האנטי-סטטי, יש להרטיב קלות מטלית רכה ונקייה במים. במידת האפשר, יש להשתמש במטלית מיוחדת לניקוי מסכים או בתמיסה מתאימה לציפוי האנטי-סטטי. אין להשתמש בבנזין, במדלל, באמוניה, בחומרי ניקוי שוחקים או באוויר דחוס.
- יש לנקות את הצג בעזרת מטלית לחה ופושרת. יש להימנע משימוש בחומרי ניקוי מכל סוג, משום שחלק מחומרים אלו משאירים ציפוי לבנבן על הצג.
	- אם הבחנת באבקה לבנה כשפרקת את הצג, יש לנגב אותה בעזרת מטלית.
	- יש לטפל בזהירות בצג, משום שצג בצבע כהה עלול להישרט ולהראות יותר סימני שחיקה לבנים מאשר צג בצבע בהיר.
	- כדי לשמור על איכות התמונה הגבוהה ביותר בצג שלך, השתמש בשומר מסך דינמי וכבה את הצג כשאינו בשימוש.

DØL

# **התקנת הצג**

#### **חיבור המעמד**

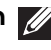

**הערה: כשהמעמד נשלח מהמפעל, הוא מגיע מנותק מהצג.**

<span id="page-24-1"></span><span id="page-24-0"></span>**הערה: זה חל לגבי צג עם מעמד. כשנקנה מעמד אחר כלשהו, נא לעיין במדריך ההתקנה המתאים למעמד להוראות ההתקנה.**

**זהירות: אין להסיר את הצג מקופסת האריזה לפני שמחברים אותו למעמד.**

לחיבור מעמד הצג:

- **.1** יש למלא אחר ההוראות לגבי הכנפיים של הקרטון כדי להסיר מהכרית העליונה המאבטחת אותו.
	- **.2** יש להכניס בצורה מלאה את הלבנים של בסיס המעמד וחריץ המעמד.
		- **.3** יש להרים את ידית ההברגה, ולסובב את הבורג בכיוון השעון.
	- **.4** לאחר שהבורג הודק, יש לקפל בצורה שטוחה את ידית הבורג בתוך הגומחה.

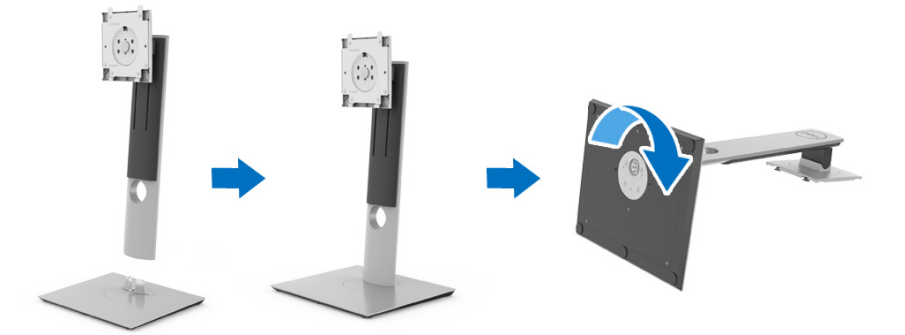

**.5** יש להרים את המכסה כפי שמוצג, כדי לחשוף את אזור ה-VESA להרכבת המעמד.

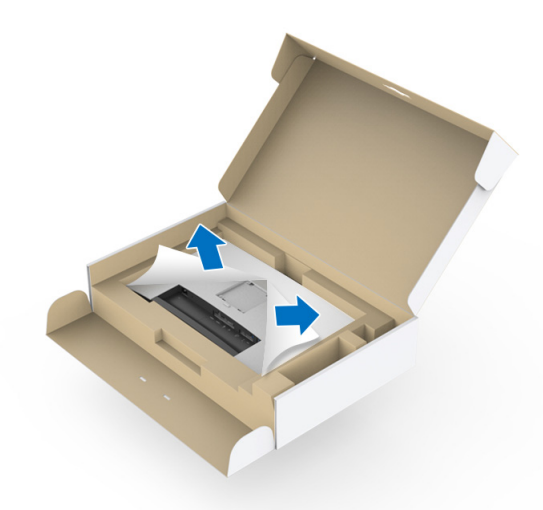

- **.6** יש לחבר את המעמד המורכב לצג.
- **a.** התאם את חריצי ההנחיה בגב הצג לשתי הלשוניות שבחלק העליון של המעמד.
	- **b.** יש ללחוץ על המעמד עד שיינעל למקומו בנקישה.

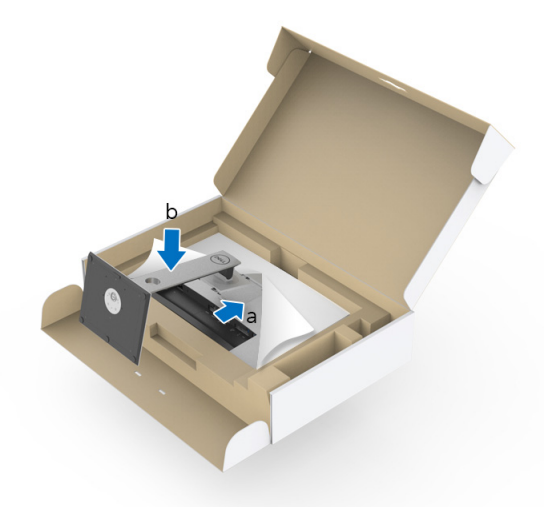

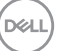

**.7** יש להציב את הצג במצב עמידה.

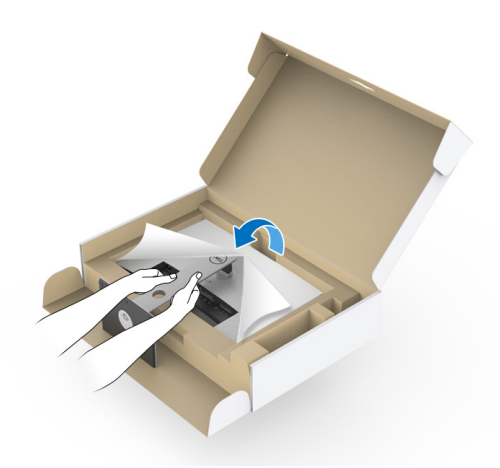

**הערה: יש להרים את הצג בזהירות כדי למנוע ממנו מלהחליק או ליפול. זהירות: אין להחזיק או להרים את הצג ממגש מד הצבע בעת הזזת הצג. .8** יש להסיר את הכיסוי מהצג.

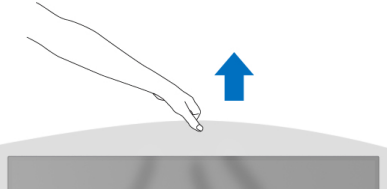

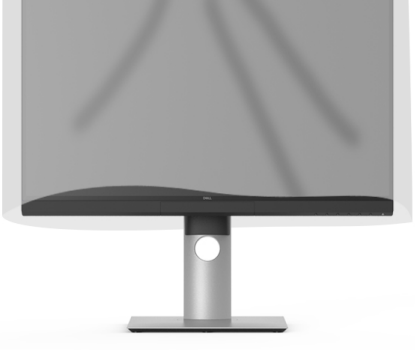

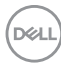

# **חיבור מכסה הצג**

כדי להתקין את מכסה הצג שלך:

**.1** יש להסיר את המכסה שנכלל עם הצג.

<span id="page-27-0"></span>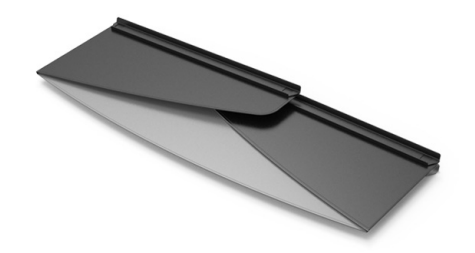

**.2** יש לפתוח את המכסה המקופל כשרצועות ערוץ "U "בשתי הכנפיים פונות כלפי פנים.

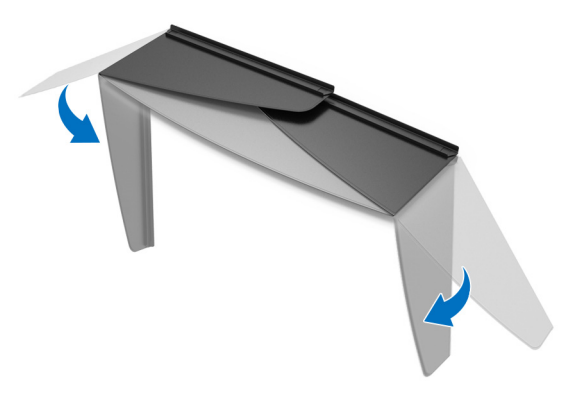

DELI

**.3** יש ליישר את הצד של הצג במסגרת רצועות ערוץ ה-"U".

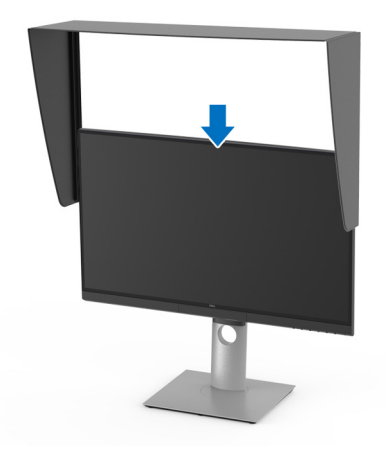

**.4** החלק את המכסה באופן מלא כלפי מטה.

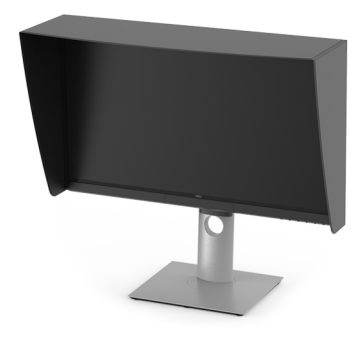

#### **חיבור הצג**

<span id="page-28-0"></span>**אזהרה: לפני שתתחיל בהליך כלשהו מסעיף זה, יש למלא אחר הוראות [בטיחות](#page-81-5).**

**הערה: אין לחבר בו-זמנית את כל הכבלים למחשב.**

לחיבור הצג אל המחשב:

- **.1** כבה את המחשב ונתק את כבל החשמל.
- **.2** יש לחבר את הכבל HDMI /DP /Active 3™ Thunderbolt מהצג למחשב או למכשיר שלך.

DELI

#### **חיבור כבל ה-HDMI**

<span id="page-29-0"></span>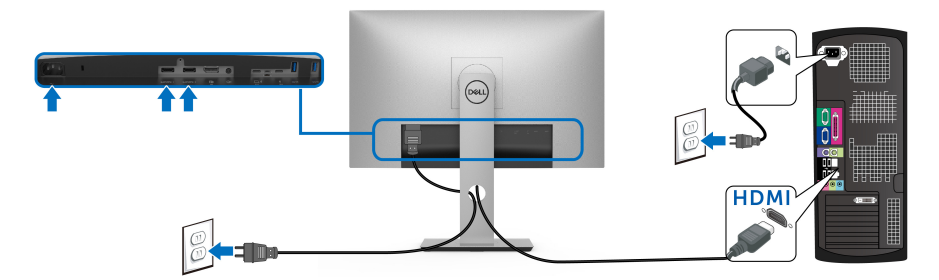

**הערה: הגדרת ברירת המחדל של היצרן ב-Q2720UP היא 2.0 HDMI. אם הצג לא מראה תוכן כלשהו לאחר שכבל ה-HDMI חובר, יש למלא אחר ההליכים להלן כדי לשנות את ההגדות מ2.0- HDMI ל1.4-HDMI:**

- יש ללחוץ על הלחצן השני שליד הלחצן כדי להפעיל את תפריט תצוגת המסך.
	- יש להשתמש בלחצנים ו- כדי להבליט את **Source Input" מקור קלט"**,

ולאחר מכן להשתמש בלחצן כדי להיכנס לתפריט המשנה.

- יש להשתמש בלחצנים ו- כדי להבליט את **HDMI**.
- יש ללחוץ ולהחזיק את הלחצן במשך כ10- שניות, ואז תופיע הודעת קביעת תצורת HDMI.
	- יש להשתמש בלחצן כדי לבחור **Yes" כן"** ולשנות את ההגדרות.

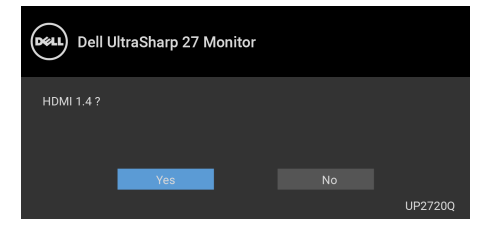

חזור על השלבים לעיל כדי לשנות את הגדרות תבנית HDMI במידת הצורך.

DØL

## **חיבור הכבל DisplayPort) DP ל-DP(**

<span id="page-30-0"></span>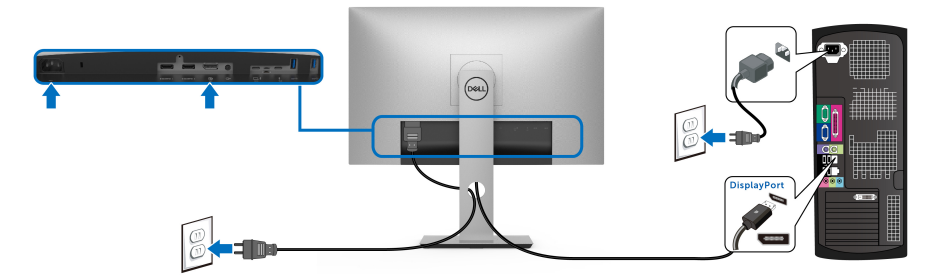

**הערה: הגדרת ברירת המחדל הראשונית של היצרן של Q2720UP היא 1.4DP.**

## **חיבור הכבל Active 3™ Thunderbolt**

<span id="page-30-1"></span>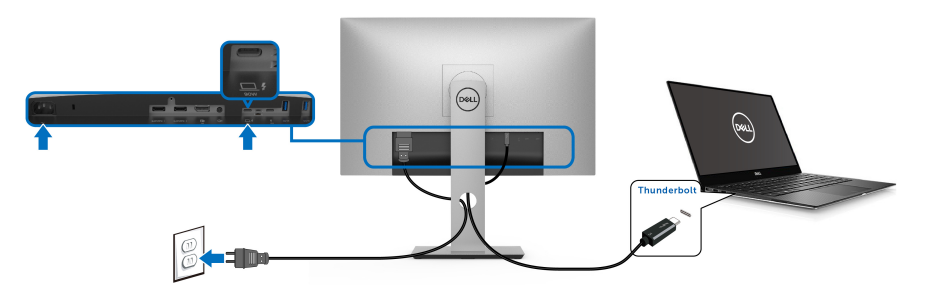

**הערה: יש להשתמש רק בכבל Active 3™ Thunderbolt שנכלל עם הצג.** 

- יציאה זו תומכת במצב מצב חלופי של DisplayPort עבור 1.4DP.
- יציאת 3 TMThunderbolt תואמת לאספקת חשמל (PD גירסה 3.0) מספקת עד ל- 90 W חשמל.
	- אם מחשב המחברת שלך זקוק ליותר מ90- וואט כדי לפעול, והסוללה מרוקנת, יתכן שאי אפשר לספק לו חשמל או לטעון אותו עם יציאת PD USB של **UP2720Q**
- אין תמיכה ב3- TMThunderbolt בגירסאות של Windows שלפני 10 Windows.

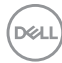

**הערה: הצג Q2720UP נשלח ביחד עם כבל Active 3™ Thunderbolt C-USB. כבל ה-DP C-USB אינו כלול. אם אתה משתמש במחשב עם חיבור DP C-USB, נא לרכוש בנפרד את הכבל DP C-USB. למידע נוסף, עבור אל:** www.dell.com/UP2720Q

**חיבור הצג לשימוש בפונקציה TMThunderbolt Transport Stream-Multi (העברה מרובת זרמים) (MST(**

<span id="page-31-0"></span>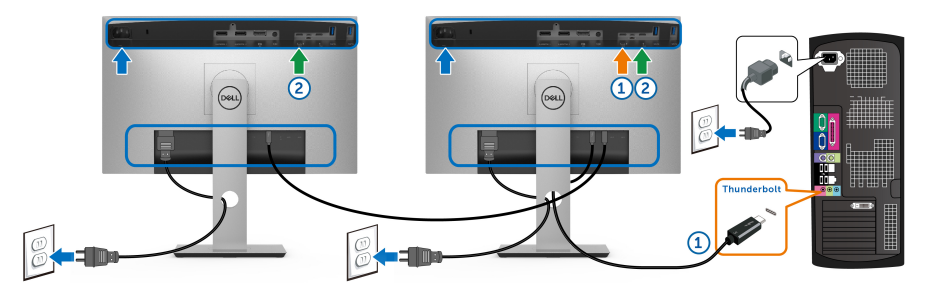

# **הערה: Q2720UP תומך בתכונת MST™ Thunderbolt. כדי להשתמש בתכונה זו, המחשב שלך צריך לתמוך בתכונה של TMThunderbolt.**

ברירת המחדל הראשונית של היצרן של הצג Q2720UP היא מצב חלופי 1.4DP.

כדי להגדיר חיבור MST, נא להשתמש רק בכבל Active 3™ Thunderbolt שנכלל עם הצג שלך ולבצע את השלבים הבאים:

- <span id="page-31-1"></span>**.1** כבה את המחשב ונתק את כבל החשמל.
- **.2** יש לחבר את הכבל Active 3™ Thunderbolt מיציאת TMThunderbolt במעלה הזרם של הצג הראשון למחשב או למכשיר שלך.
- **.3** יש לחבר את הכבל האחר של Active 3™ Thunderbolt מיציאת TMThunderbolt במורד הזרם של הצג הראשון אל יציאת ™Thunderbolt במעלה הזרם של הצג השני.

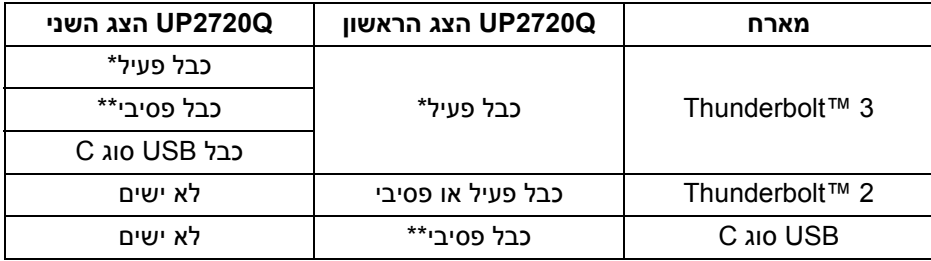

באפשרותך להשתמש בסוג הכבל הבא לחיבור MST:

\* כבל 3 TMThunderbolt) USB סוג C (פעיל

\*\* כבל 3 G uo USB) Thunderbolt™ 3 סוג

**הערה: יש להשתמש בכבל Active 3™ Thunderbolt שנכלל עם הצג שלך.**

**הערה: אם אתה משתמש במחשב עם חיבור [DP C-USB,](http://www.dell.com) נא לרכוש בנפרד את הכבל [DP C-USB.](http://www.dell.com) למידע נוסף, עבור אל: com.dell.www://http.**

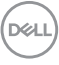

**הערה: למידע על רכישת כבל Passive 3™ Thunderbolt, עבור אל: [רכישת](#page-83-1) כבל Thunderbolt™ 3 Passive** 

#### **חיבור כבל USB סוג C לסוג A**

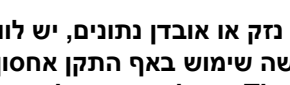

<span id="page-32-0"></span>**הערה: למניעת נזק או אובדן נתונים, יש לוודא לפני שמנתקים מיציאת USB במעלה הזרם, שלא נעשה שימוש באף התקן אחסון USB על ידי המחשב שמחובר ליציאת 3 TMThunderbolt במעלה הזרם של הצג.**

לאחר שסיימת לחבר את הכבל DisplayPort /HDMI, יש לפעול לפי ההליכים הבאים כדי לחבר את כבל ה-USB סוג C לסוג A אל המחשב ולהשלים את הגדרות הצג:

- **1.** חיבור המחשב: יש לחבר את יציאת 3 ™Thunderbolt במעלה הזרם עם קצה הכבל סוג C) הכבל כלול).
	- **.2** יש לחבר את קצה הכבל סוג A ליציאת USB מתאימה במחשב שלך.
	- **.3** יש לחבר הציוד ההיקפי מסוג USB ליציאות 3.2 USB במורד הזרם שבצג.

#### **הערה: מהירות ההעברה של חיבור זה היא 5 Gbps.**

**.4** חבר את כבלי המתח של המחשב ושל הצג לשקעים סמוכים בקיר.

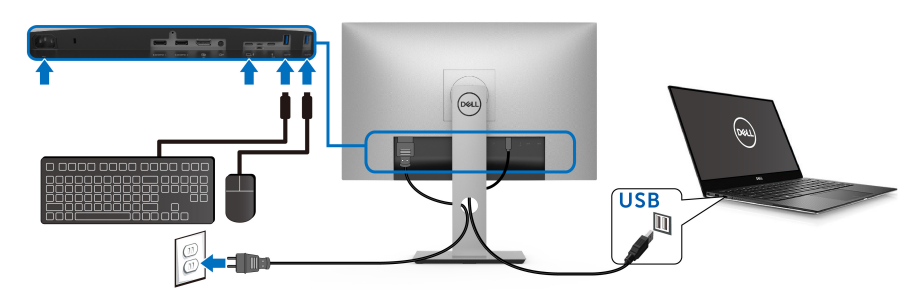

- **.5** הדלק את הצג ואת המחשב. אם מוצגת תמונה, ההתקנה הסתיימה. אם לא מוצגת תמונה, יש לעיין ב**[בעיות](#page-78-1) ספציפיות בממשק אפיק טורי [אוניברסלי](#page-78-1) (USB(**.
	- **.6** השתמש בחריץ הכבל שבמעמד הצג כדי לארגן את הכבלים.

**הערה: חיבור ה-USB מציע רק העברת נתונים באמצעות USB בתרחיש זה.**

**זהירות: הגרפיקה משמשת למטרת המחשה בלבד. מראה המחשב עשוי להיות שונה.**

# **סידור הכבלים**

<span id="page-33-0"></span>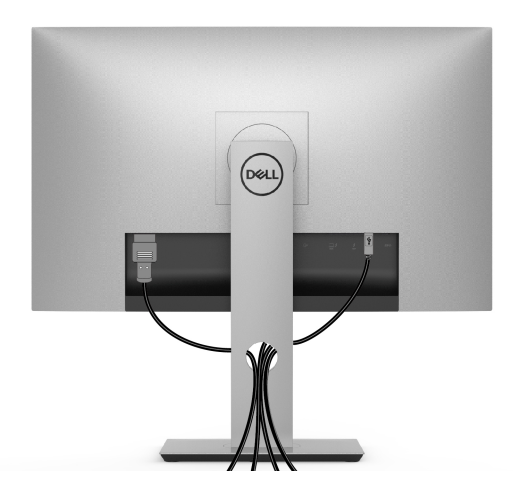

לאחר שחיברת את כל הכבלים הדרושים לצג ולמחשב (ראה **[חיבור](#page-28-0) הצג** חיבור הצג לקבלת מידע אודות חיבור הכבלים), נתב את הכבלים דרך הפתח כפי שמוצג למעלה.

#### **הסרת מעמד הצג**

<span id="page-33-1"></span>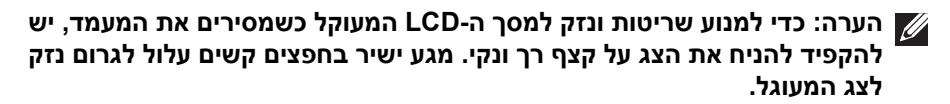

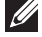

**הערה: זה חל לגבי צג עם מעמד. כדי להגדיר עם מעמד אחר, עיין במדריך ההתקנה המתאימים לעמוד על הוראות ההתקנה.**

להסרת המעמד:

- **.1** יש להניח את הצג על מטלית רכה או כרית.
	- **.2** לחץ והחזק את לחצן שחרור המעמד.
- **.3** יש ללחוץ ולהרים את מנעול המכסה כדי לשחרר ולהסיר את המכסה.

**DEL** 

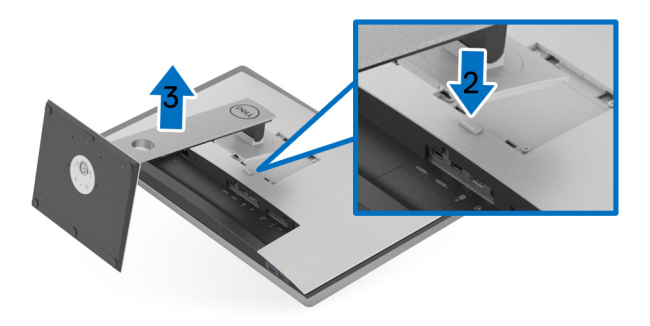

# **התקנה על הקיר (אופציונלי)**

<span id="page-34-0"></span>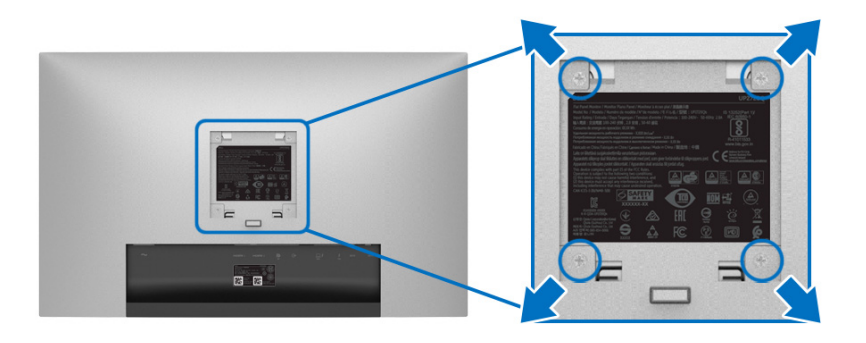

(מידות הבורג: 4M × 10 מ"מ).

יש לעיין בהוראות שצורפו לערכת התלייה על הקיר תואמת VESA.

- **.1** הנח את פנל הצג על מטלית רכה, על כרית או על שולחן שטוח ויציב.
	- **.2** הסר את המעמד.
- **.3** בעזרת מברג פיליפס, הברג החוצה את ארבעת הברגים שמחזיקים את כיסוי הפלסטיק במקומו.
	- **.4** יש לחבר את התושבת להרכבה על הקיר של ערכת התלייה על הקיר אל הצג.
		- **.5** הרכב את הצג על הקיר על-פי ההוראות שצורפו לערכת התלייה על הקיר.

**הערה: מיועד לשימוש רק עם תושבת שצוינה להרכבה על הקיר מסוג UL עם קיבולת עומס/משקל של 22.4 ק"ג לפחות.**

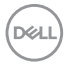

# **הפעלת הצג**

#### <span id="page-35-3"></span>**הפעל את הצג**

<span id="page-35-0"></span>לחץ על הלחצן כדי להפעיל את הצג.

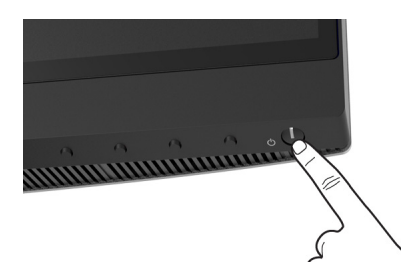

# **שימוש בבקרות הפנל הקדמי**

<span id="page-35-2"></span><span id="page-35-1"></span>יש להשתמש בלחצני הפקדים שבחזית הצג כדי לכוונן את ההגדרות.

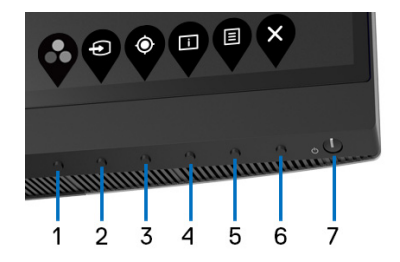

הטבלה הבאה מתארת את לחצני הלוח הקדמי:

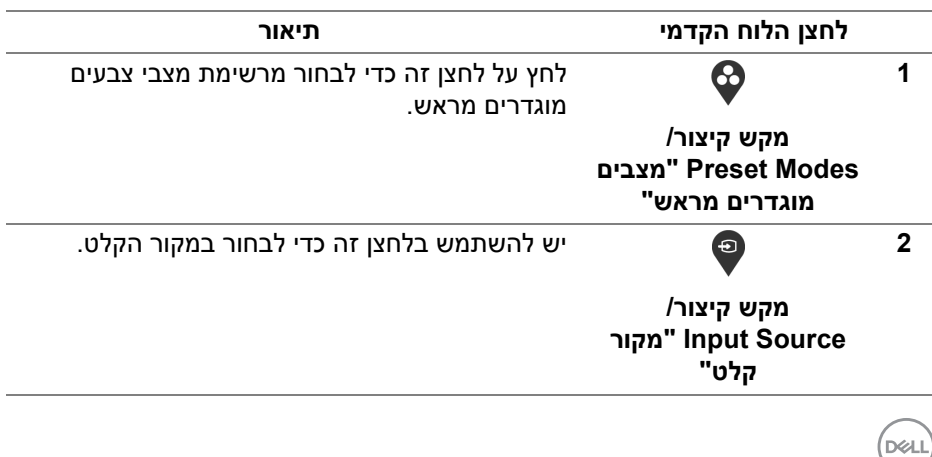
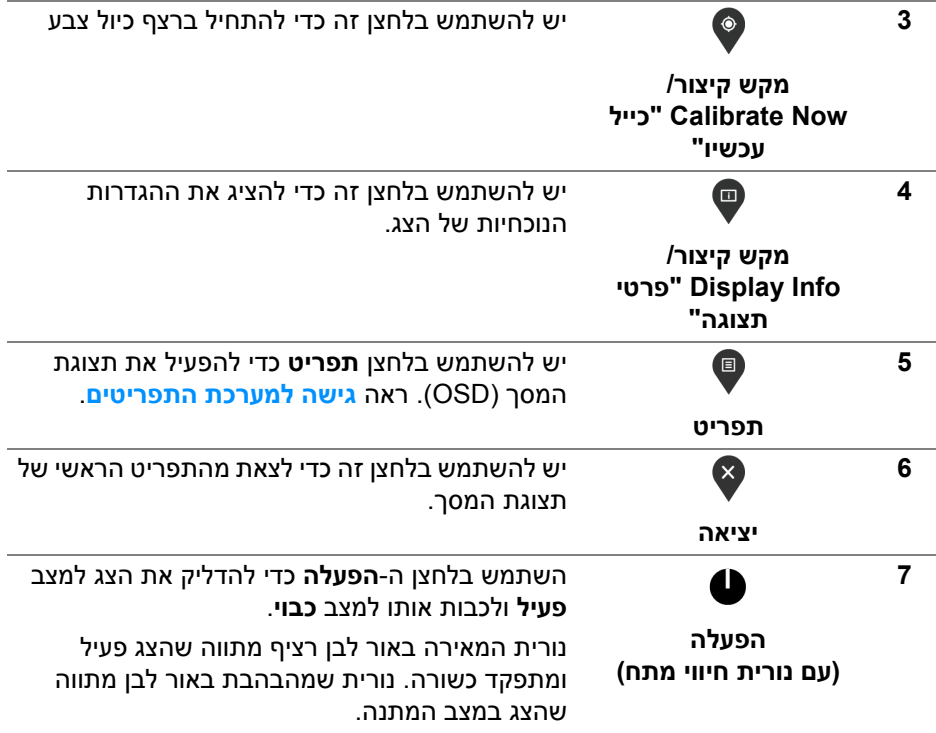

### **לחצן הלוח הקדמי**

יש להשתמש בלחצנים שבחזית הצג כדי לכוונן את הגדרות התמונה.

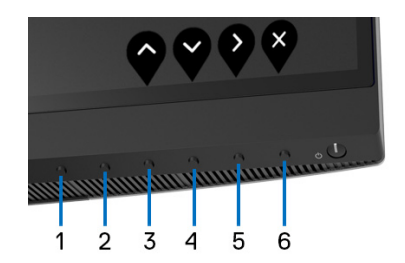

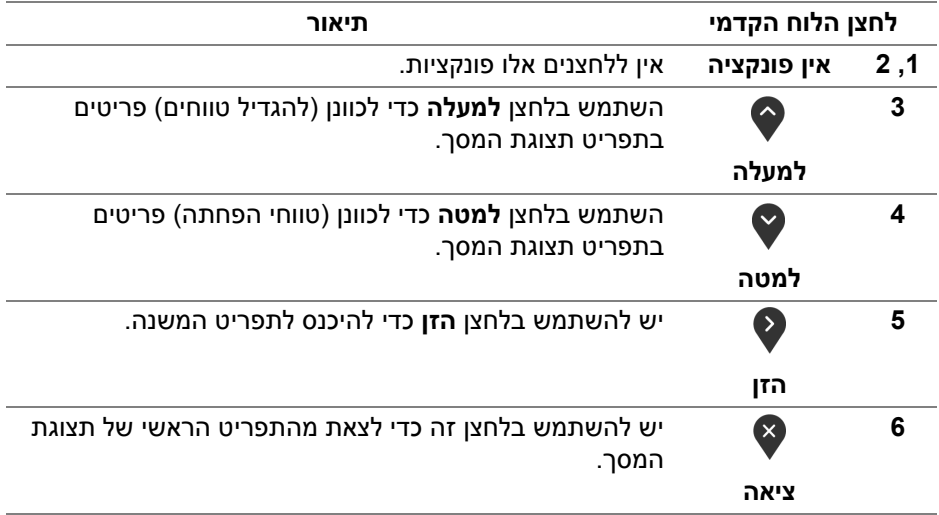

DELI

### **שימוש בתפריט תצוגת המסך (OSD(**

**גישה למערכת התפריטים**

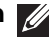

<span id="page-38-1"></span><span id="page-38-0"></span>**הערה: אם תשנה את ההגדרות ולאחר מכן תמשיך לתפריט אחר, או תצא מתפריט תצוגת המסך, הצג ישמור אוטומטית שינויים אלו. השינויים יישמרו גם אם תשנה את ההגדרות ולאחר מכן תמתין עד שתפריט תצוגת המסך ייעלם.**

**.1** לחץ על הלחצן כדי להפעיל את תפריט המסך וכדי להציג את התפריט הראשי.

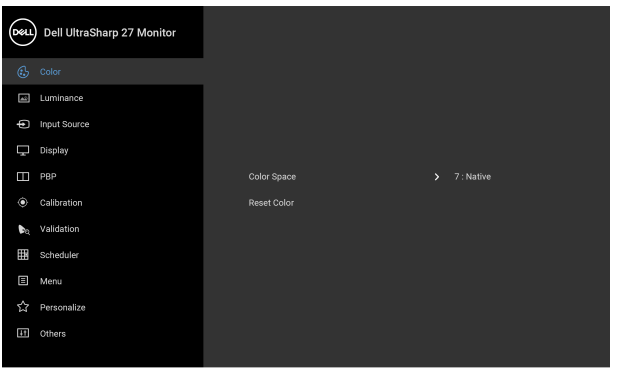

 $\bullet\bullet\bullet\bullet$ 

- **.2** לחץ על הלחצנים וכן על כדי לעבור בין אפשרויות ההגדרות השונות. בעת מעבר בין סמלים, שם האפשרות הנבחרת יודגש. עיין בטבלה הבאה לקבלת רשימה מלאה של כל האפשרויות הזמינות עבור הצג.
	- **.3** יש ללחוץ פעם אחת על הלחצן כדי להפעיל את האפשרות המודגשת.
		- **.4** לחץ על הלחצן ועל הלחצן כדי לבחור בפרמטר הרצוי.
- **.5** יש ללחוץ על כדי להיכנס לתפריט המשנה ולאחר מכן להשתמש בלחצני הכיוון , בהתאם למחוונים שבתפריט כדי לבצע שינויים.
	- **.6** בחר באפשרות כדי לחזור לתפריט הראשי או כדי לצאת מתפריט המסך.

DELI

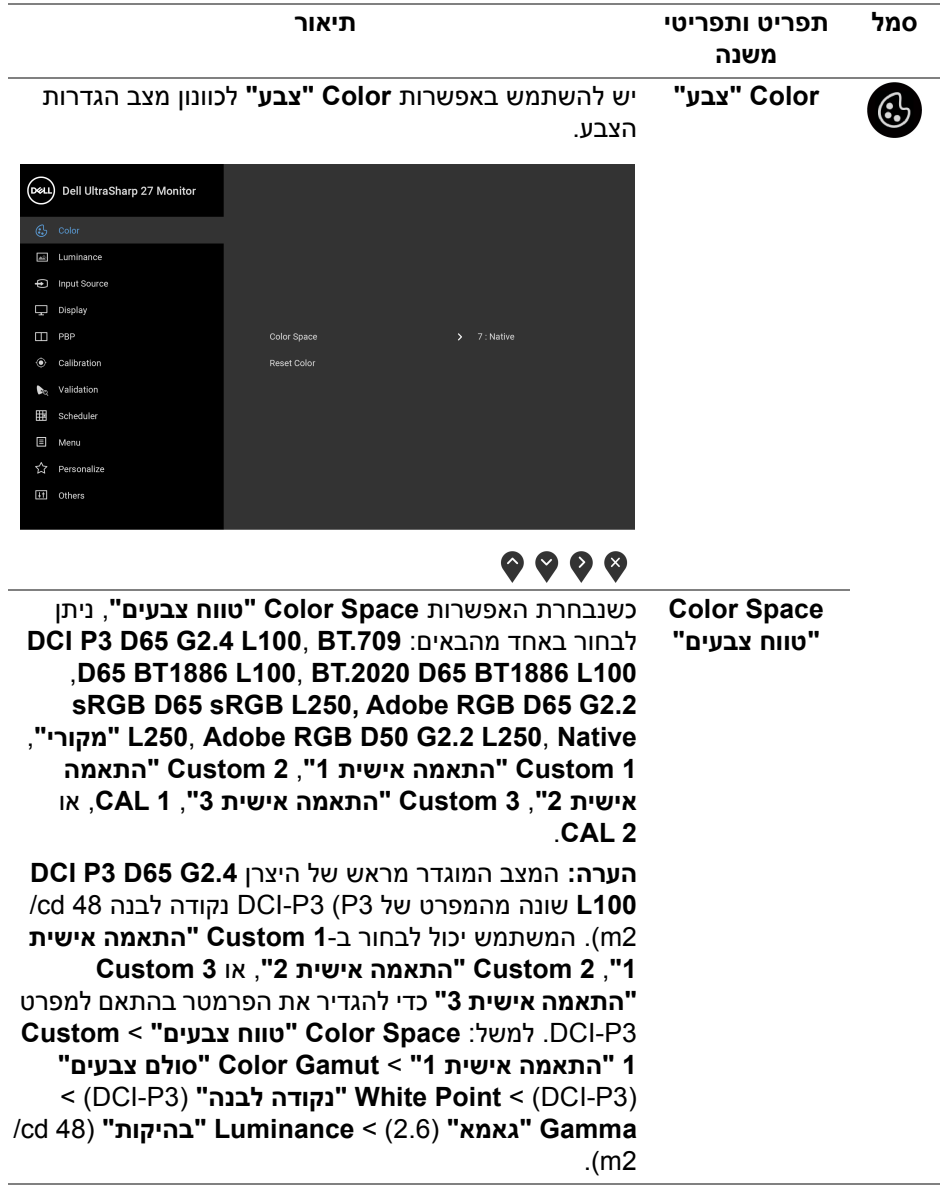

 $\begin{picture}(22,20) \put(0,0){\line(1,0){10}} \put(15,0){\line(1,0){10}} \put(15,0){\line(1,0){10}} \put(15,0){\line(1,0){10}} \put(15,0){\line(1,0){10}} \put(15,0){\line(1,0){10}} \put(15,0){\line(1,0){10}} \put(15,0){\line(1,0){10}} \put(15,0){\line(1,0){10}} \put(15,0){\line(1,0){10}} \put(15,0){\line(1,0){10}} \put(15,0){\line(1$ 

**הערה: Reset Factory" איפוס להגדרות היצרן"** לא תסיר את הנתונים המכוילים. באפשרות המשתמש לעבור אל **Color "צבע"** > **Space Color" טווח צבעים"** >  **# Space Color this Reset" איפוס טווח צבעים זה מס #"** (1~6) כדי להסיר באופן ידני נתוני כיול נבחרים. לא ניתן להסיר את נתוני הכיול של **1 CAL** ו**2**- **CAL** מתצוגת המסך. איפוס הגדרות הצבעים של הצג להגדרות של היצרן. **Reset Color "איפוס צבע"** האפשרות **Luminance" בהיקות"** מכווננת את בהיקות **Luminance "בהיקות"** התאורה האחורית. DAL Dell UltraSharp 27 Monitor  $\mathbb{G}_2$  Color  $f$  Input Source  $\Box$  Display  $\Box$  PRP  $150$  ed/m<sup>2</sup> Calibration **b.** Validation **Hill** Cohedules  $\Box$  Menu  $\sqrt{7}$  Personalize [11] Others  $\bullet$   $\bullet$   $\bullet$ יש ללחוץ על הלחצן  $\blacktriangleright$  כדי להגביר את הבהיקות וללחוץ על הלחצן כדי להפחית את הבהיקות (מינ' 45 / מקס' 250). **הערה: Luminance" בהיקות"** מופיעה באפור כאשר **Color Space" טווח צבעים"** מוגדר ל**1**- **CAL** או **2 CAL**.

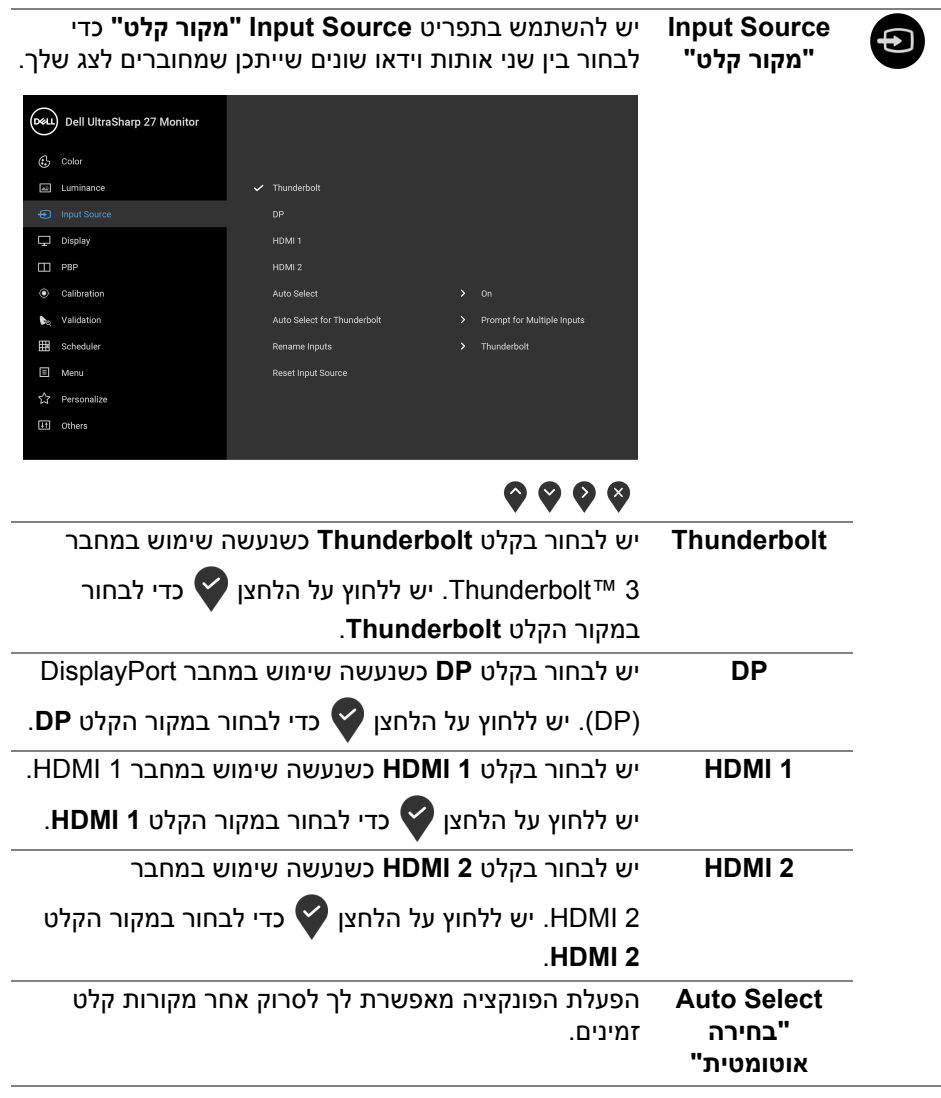

# $\begin{picture}(22,20) \put(0,0){\vector(0,1){10}} \put(15,0){\vector(0,1){10}} \put(15,0){\vector(0,1){10}} \put(15,0){\vector(0,1){10}} \put(15,0){\vector(0,1){10}} \put(15,0){\vector(0,1){10}} \put(15,0){\vector(0,1){10}} \put(15,0){\vector(0,1){10}} \put(15,0){\vector(0,1){10}} \put(15,0){\vector(0,1){10}} \put(15,0){\vector(0,1){10}} \put(15,0){\vector(0$

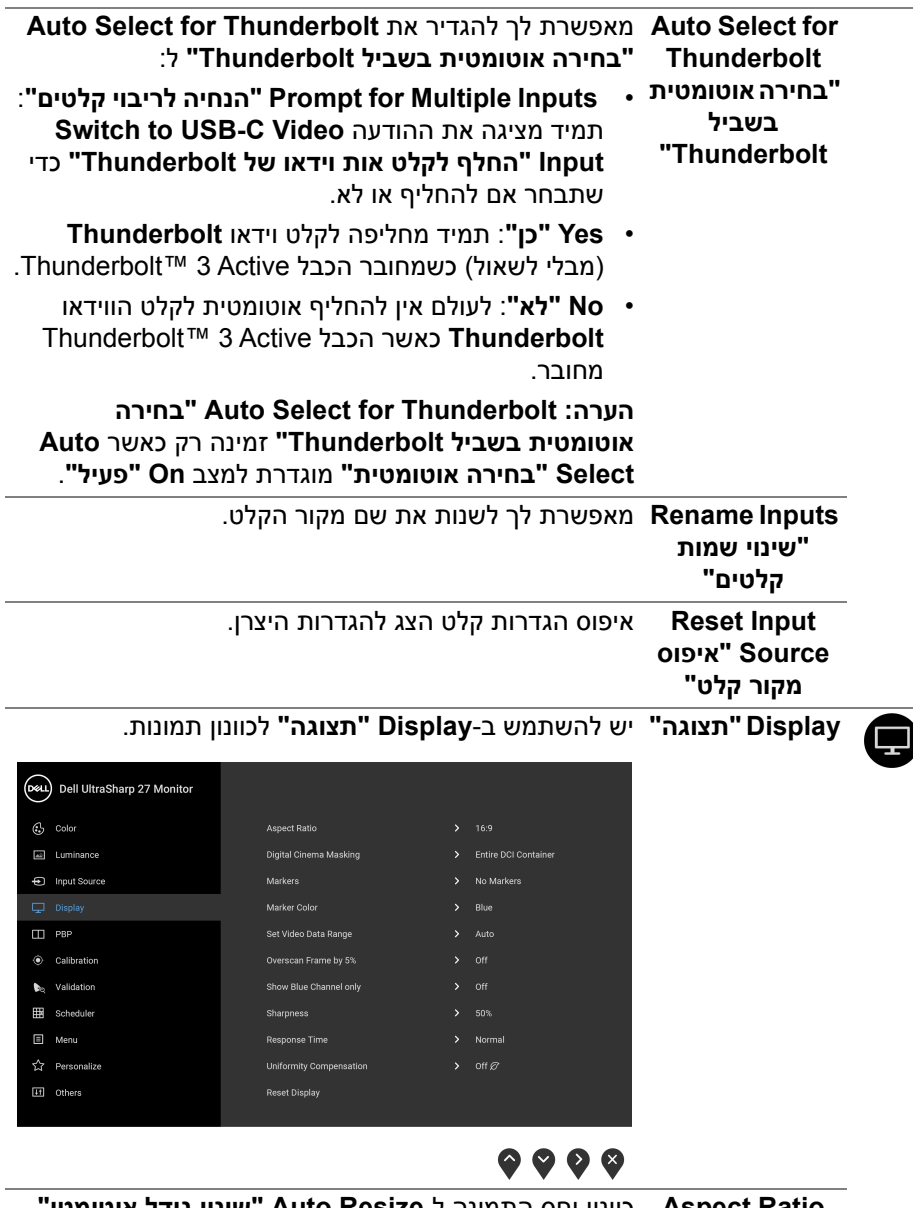

**Aspect Ratio "יחס גובה-רוחב"** כוונון יחס התמונה ל-**Resize Auto" שינוי גודל אוטומטי"**, ,**17:9** ,**16:9** או **Pixel-for-Pixel" פיקסל לפיקסל"**.

(dell

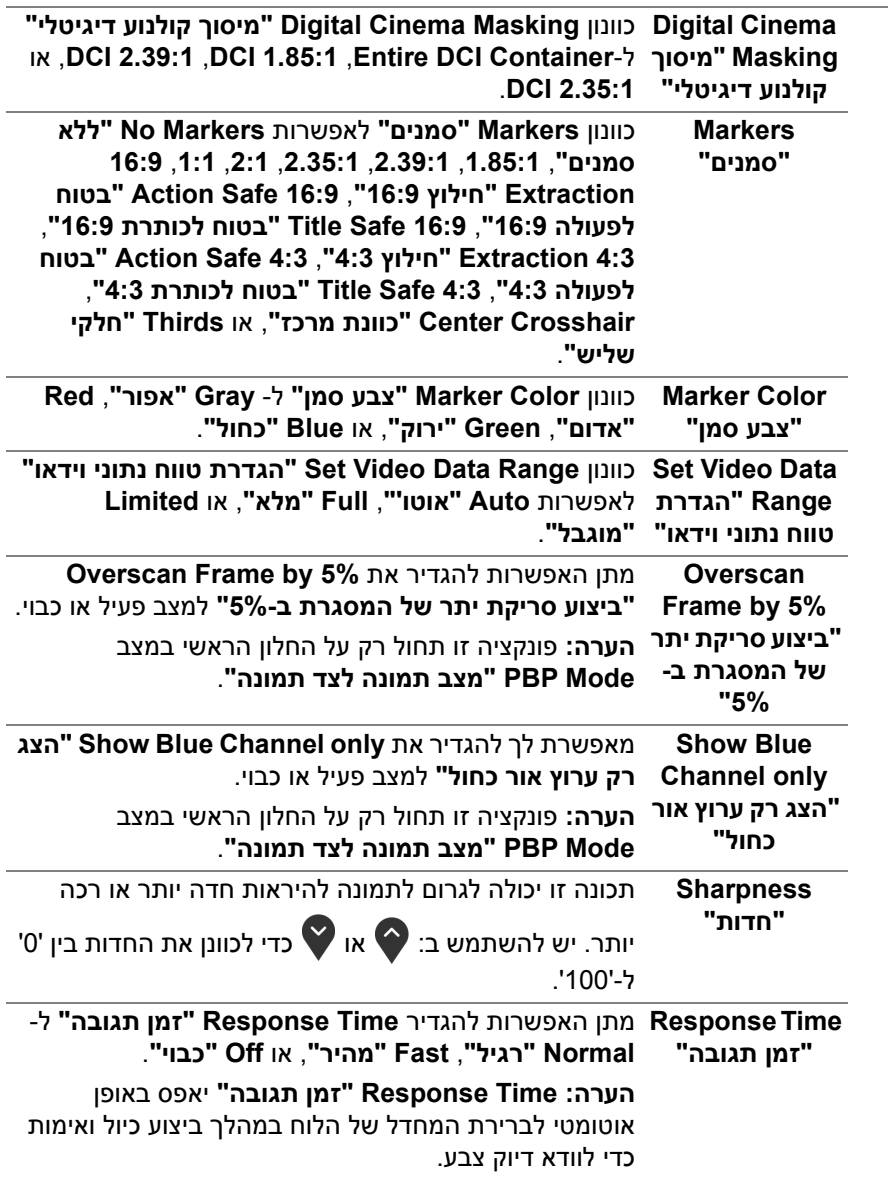

 $\begin{picture}(22,20) \put(0,0){\line(1,0){10}} \put(15,0){\line(1,0){10}} \put(15,0){\line(1,0){10}} \put(15,0){\line(1,0){10}} \put(15,0){\line(1,0){10}} \put(15,0){\line(1,0){10}} \put(15,0){\line(1,0){10}} \put(15,0){\line(1,0){10}} \put(15,0){\line(1,0){10}} \put(15,0){\line(1,0){10}} \put(15,0){\line(1,0){10}} \put(15,0){\line(1$ 

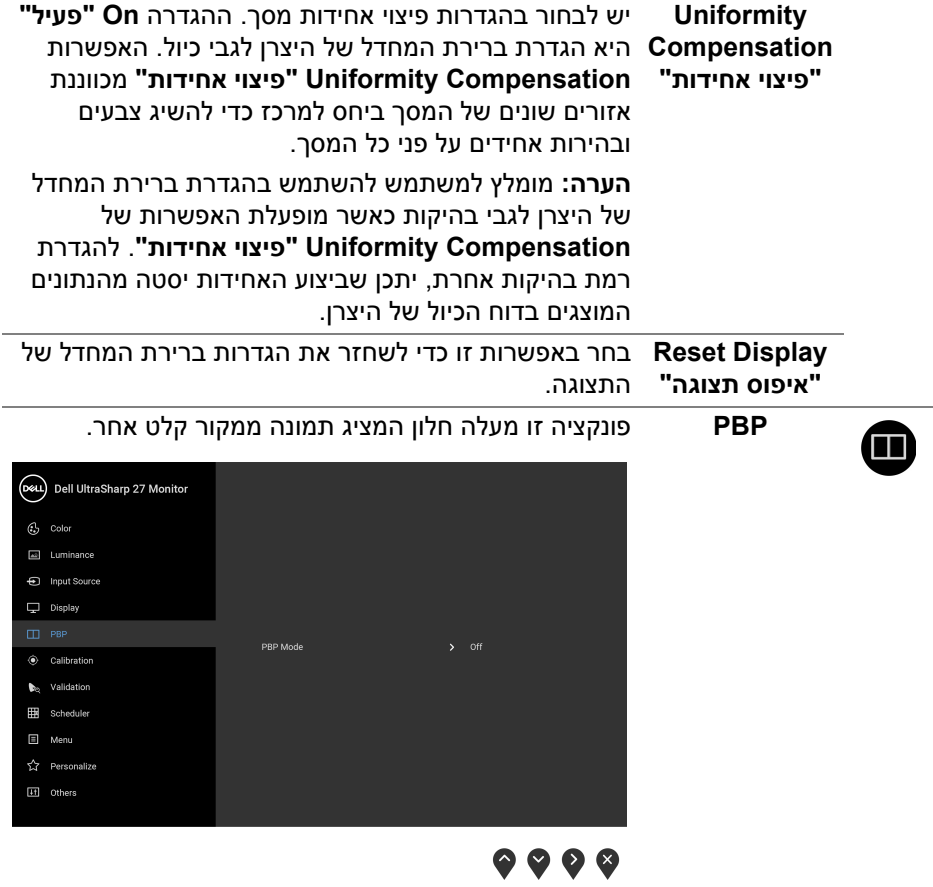

 $(1)$ 

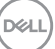

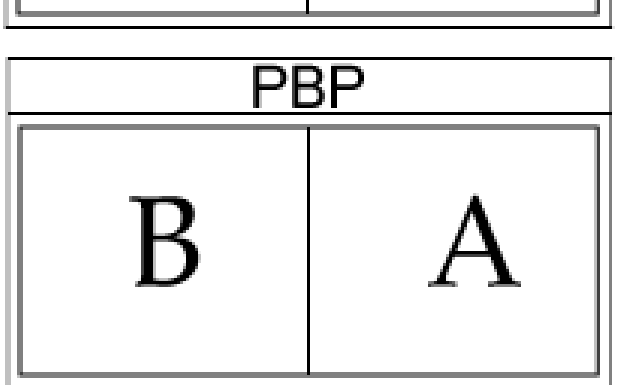

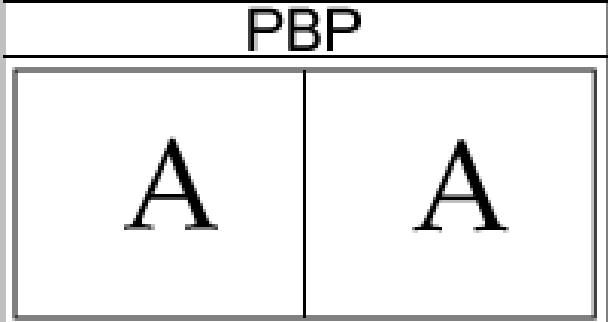

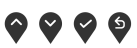

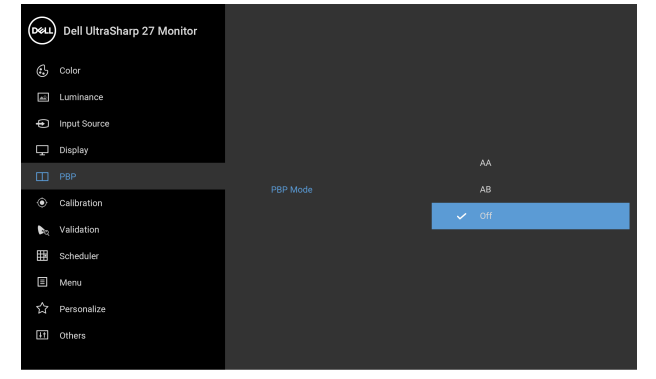

**Mode PBP" מצב** כוונון המצב של **PBP**) תמונה לצד תמונה) ל-**AA**, **AB**, או **Off תמונה לצד "כבוי"**.

יש ללחוץ על הלחצן כדי לאשר מצב PBP.

**תמונה"**

יש לבחור בין אותות הווידאו השונים שעשויים להיות מחוברים

**PBP** (Sub) **"תמונה לצד תמונה (משני)"**

לצג בחלון המשנה של PBP. יש ללחוץ על הלחצן �� כדי לבחור במקור הקלט של חלון המשנה של PBP.

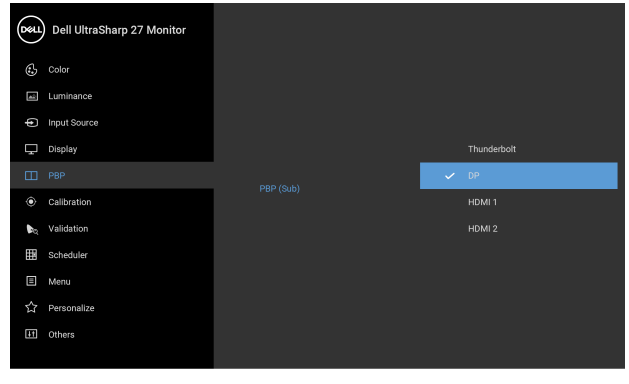

## $\bullet\bullet\bullet\bullet$

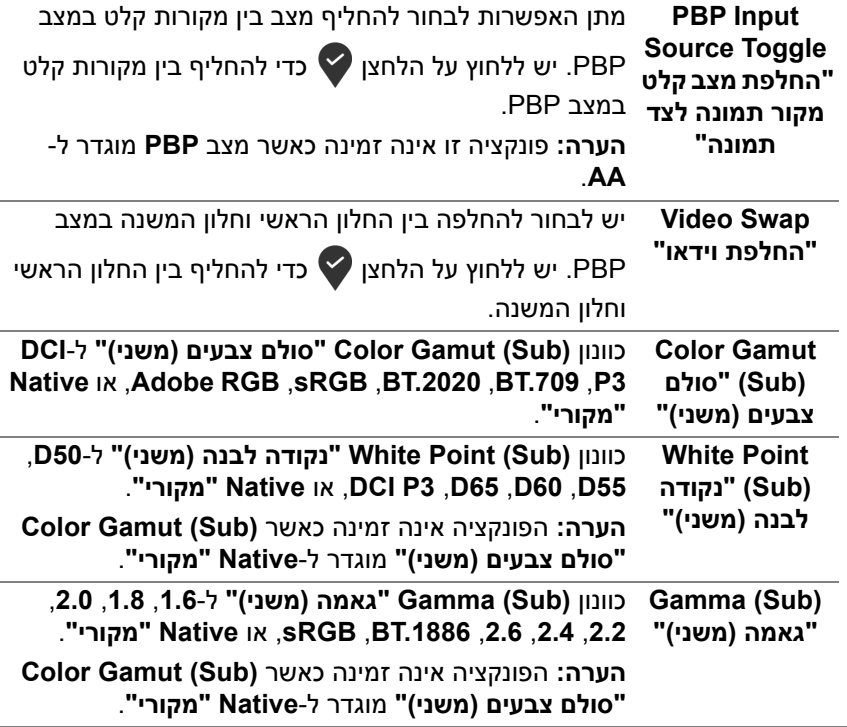

<span id="page-47-0"></span>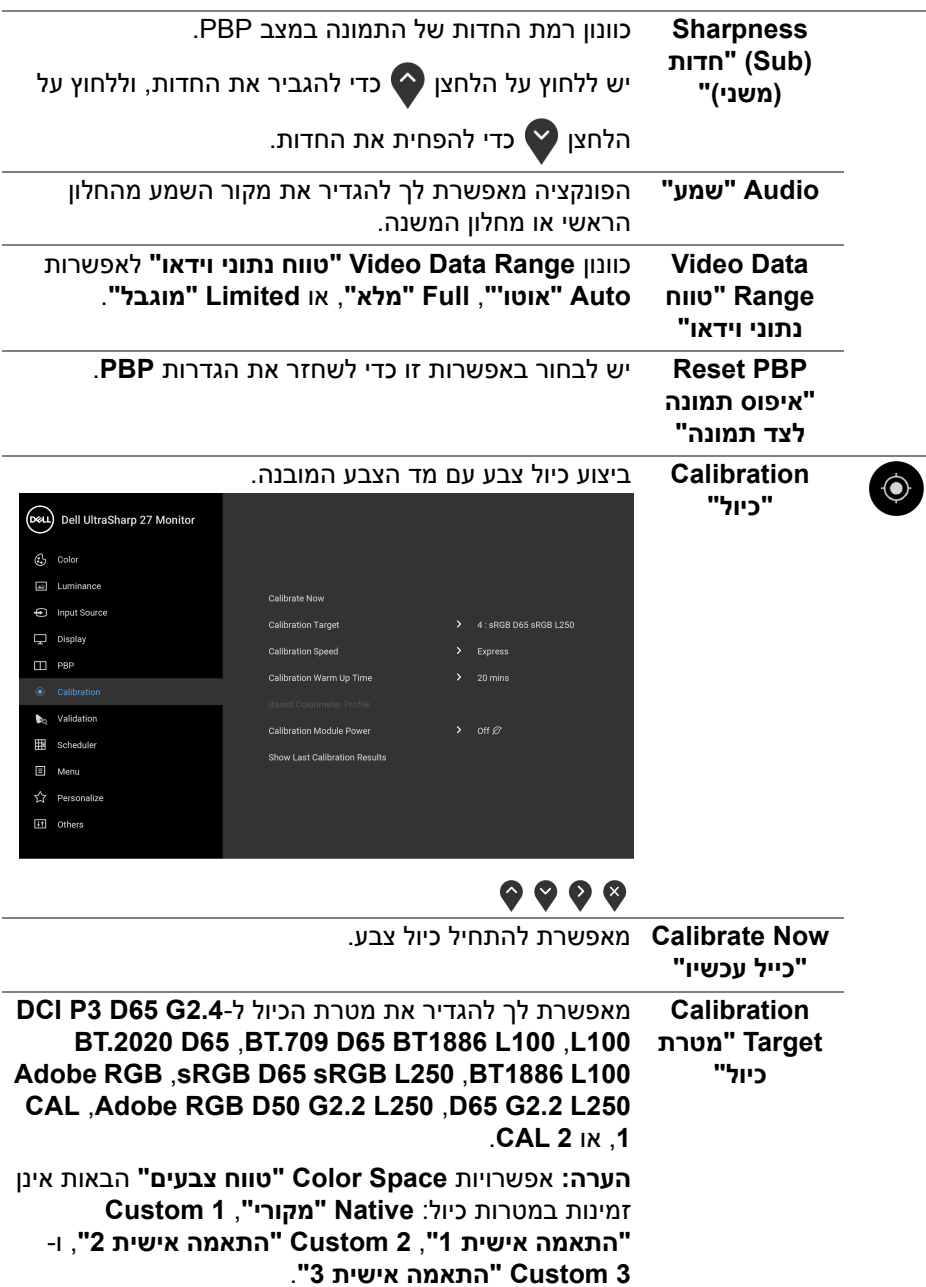

**DELL** 

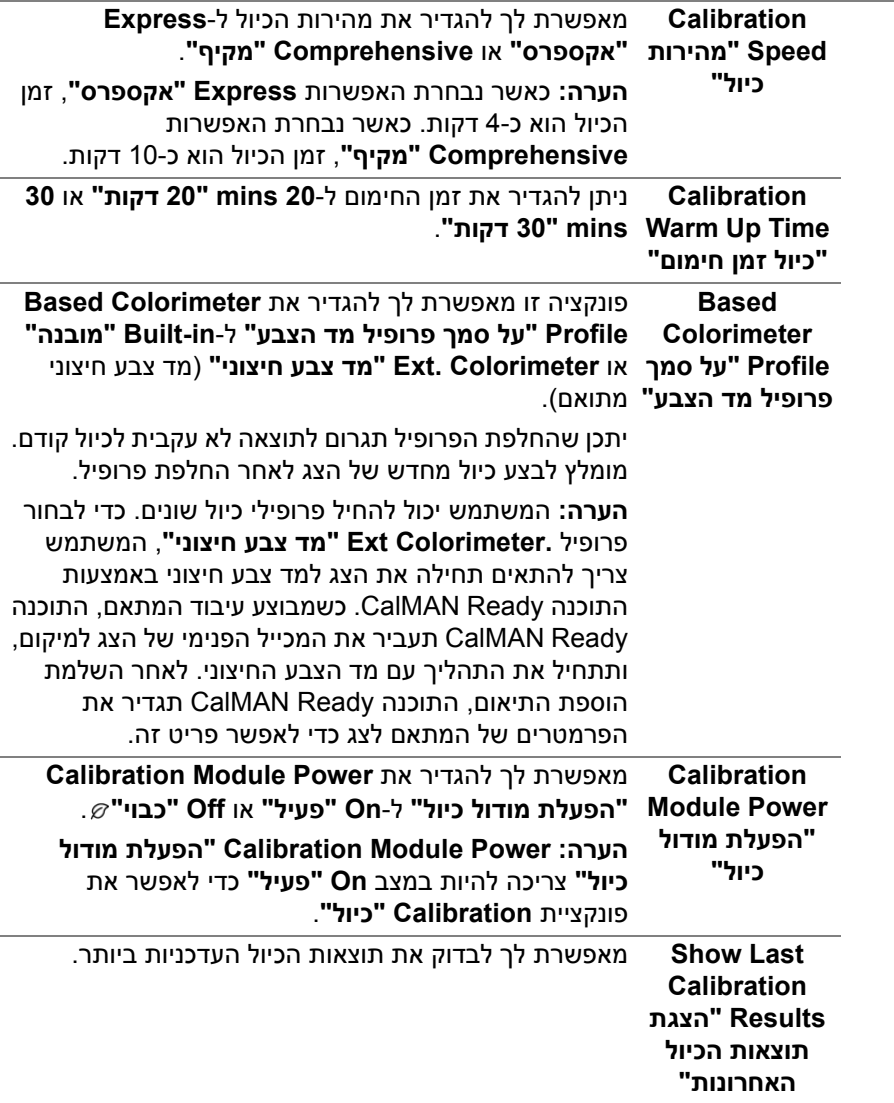

 $(1)$ 

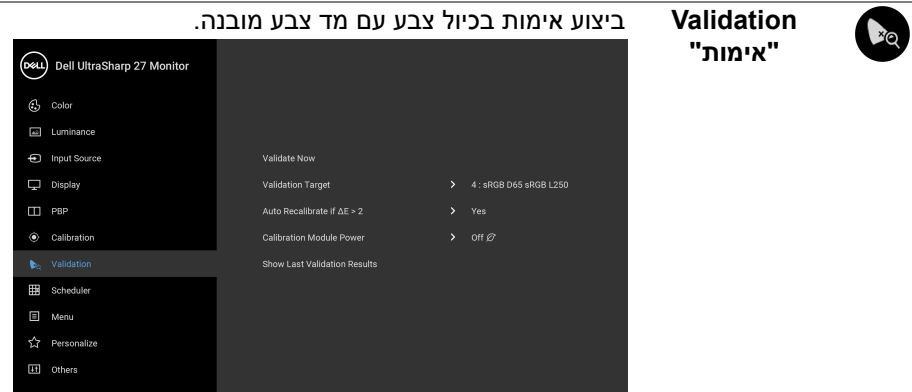

# <span id="page-49-0"></span> $\bullet\bullet\bullet\bullet$

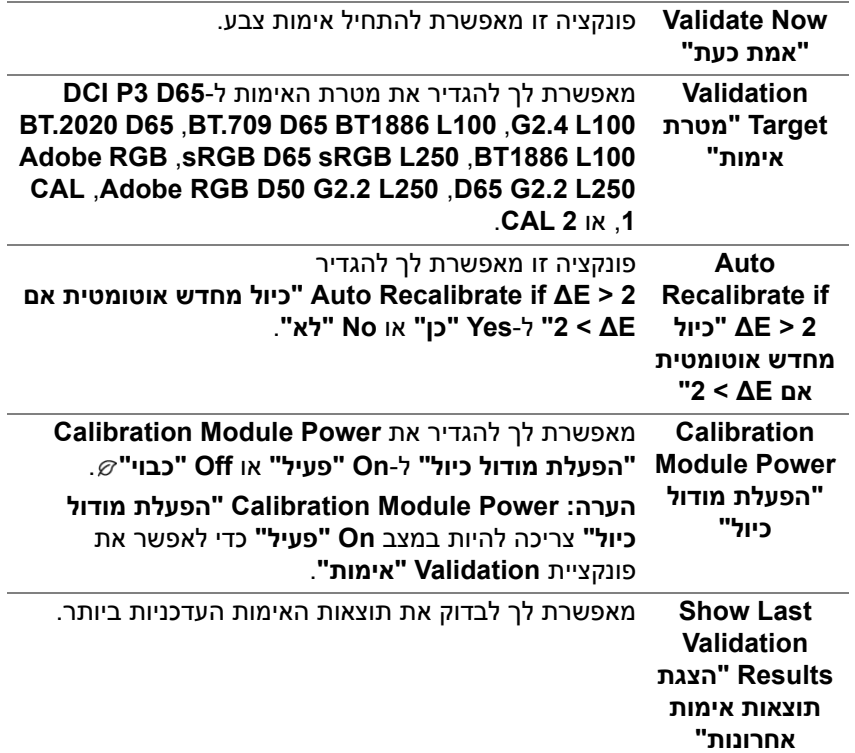

 $($ DELL

**Scheduler** ניתן להגדיר לוח זמנים לכיול או אימות אוטומטיים. פונקציה זו 睜 **"מתזמן"** מאפשרת לך להגדיר **Scheduler" מתזמן"** ל-**Off" כבוי"**, **Calibration" כיול"**, **Validation" אימות"**, או **Calibration + Validation" כיול ואימות"**.

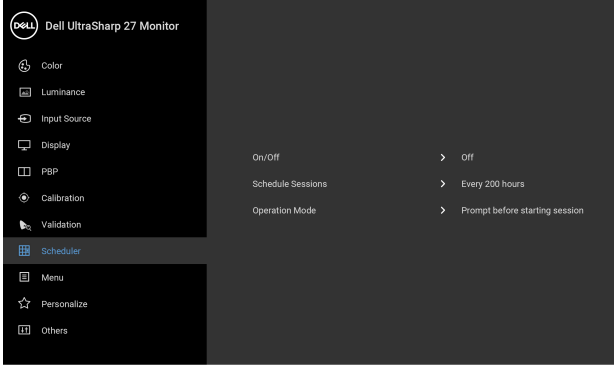

## $\bullet$   $\bullet$   $\bullet$

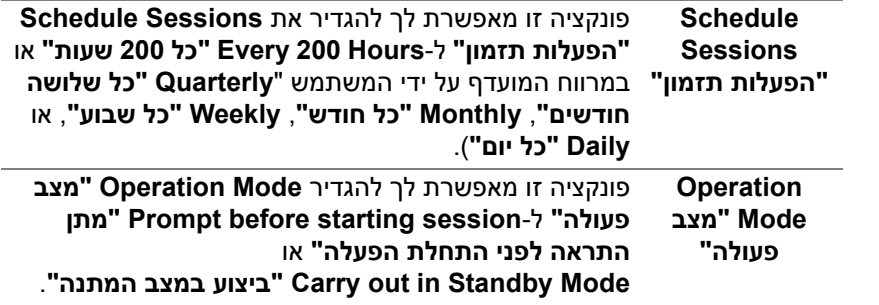

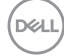

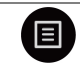

**Menu" תפריט"** יש לבחור באפשרות זו כדי לכוונן את ההגדרות שבתצוגת המסך, כגון שפות תצוגת המסך, משך הזמן להצגת התפריט וכדומה.

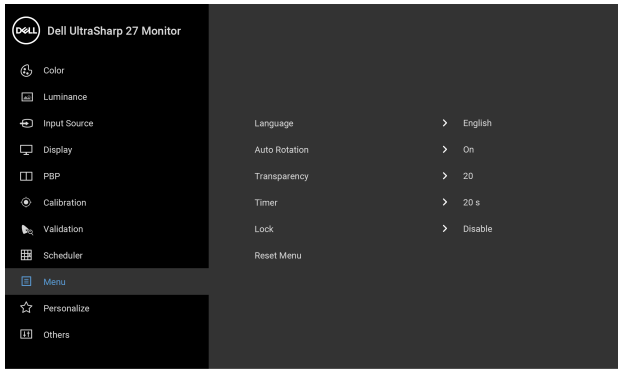

## $\bullet\bullet\bullet\bullet$

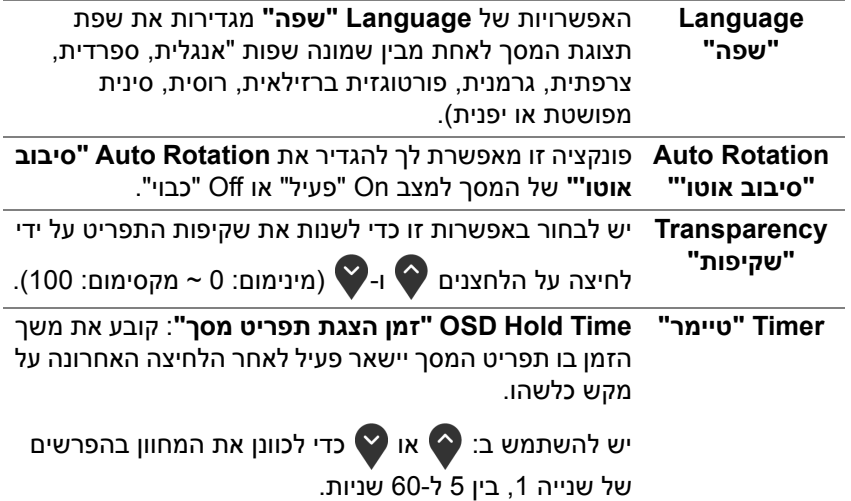

DELI

**Lock" נעילה"** ניתן למנוע מאנשים לגשת לפקדים באמצעות נעילת לחצני הבקרה של הצג. זה מונע גם מהפעלה בשוגג בהגדרת צגים מרובים זה-לצד-זה.

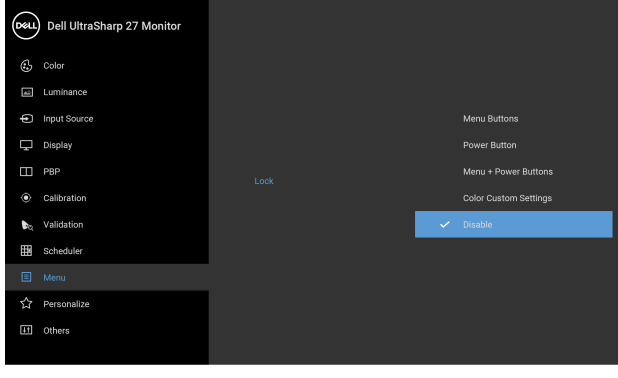

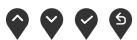

- **Buttons Menu" לחצני תפריט"**: כל לחצני התפריט/ פונקציה (חוץ מלחצן ההפעלה) נעולים ואין באפשרות המשתמש לגשת אליהם.
- **Button Power" לחצן הפעלה"**: רק לחצן ההפעלה נעול ואין באפשרות המשתמש לגשת אליו.
- **Menu + Buttons Power" לחצני תפריט והפעלה"**: גם לחצני התפריט וגם לחצן ההפעלה נעולים ואין באפשרות המשתמש לגשת אליהם.
	- **Settings Custom Color" הגדרות צבעים מותאמים אישית"**: הגדרות התפריט **Color" צבע"** נעולות ואינן נגישות למשתמש.

הגדרת ברירת המחדל היא **Disable" השבת"**.

שיטת נעילה חלופית [ללחצני התפריט/פונקציה]: אפשר גם ללחוץ ולהחזיק במשך 4 שניות את לחצן התפריט/פונקציה שליד לחצן ההפעלה כדי להגדיר את אפשרויות הנעילה.

**הערה:** לשחרור הלחצן/לחצנים, יש ללחוץ ולהחזיק למשך 4 שניות את לחצן התפריט/פונקציה שליד לחצן ההפעלה.

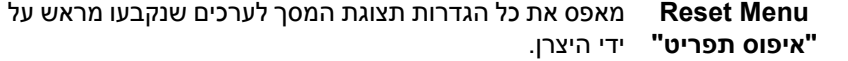

**Personalize "התאמה אישית"**

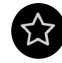

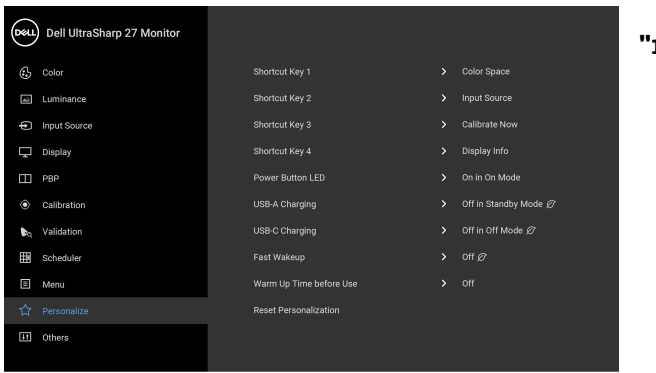

## $\bullet\bullet\bullet\bullet$

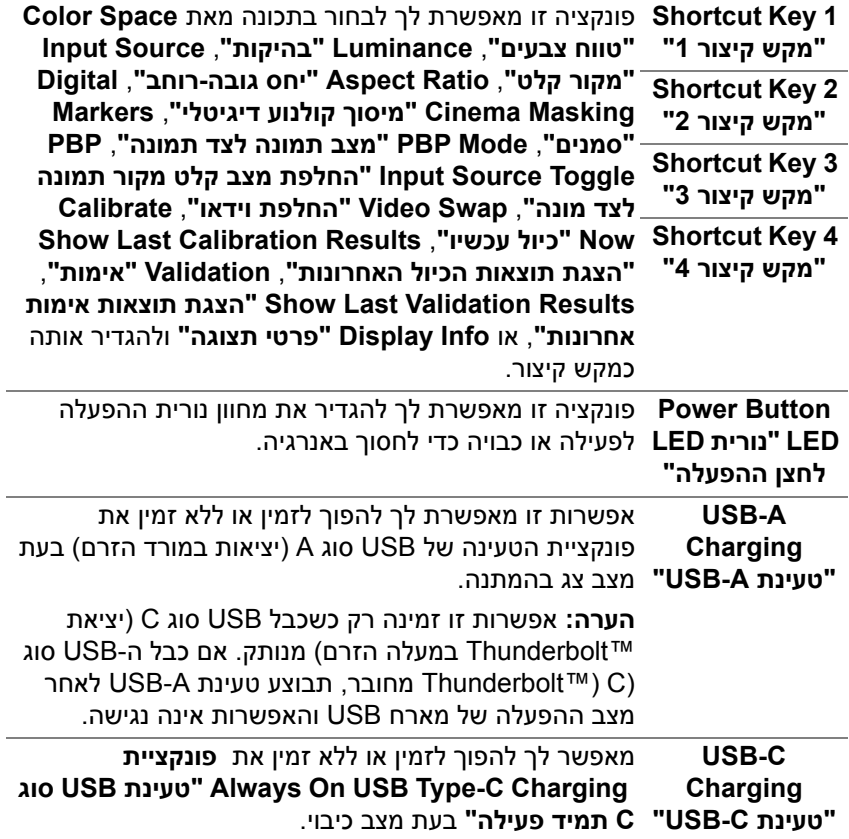

<span id="page-53-0"></span> $(\overline{DCL}$ 

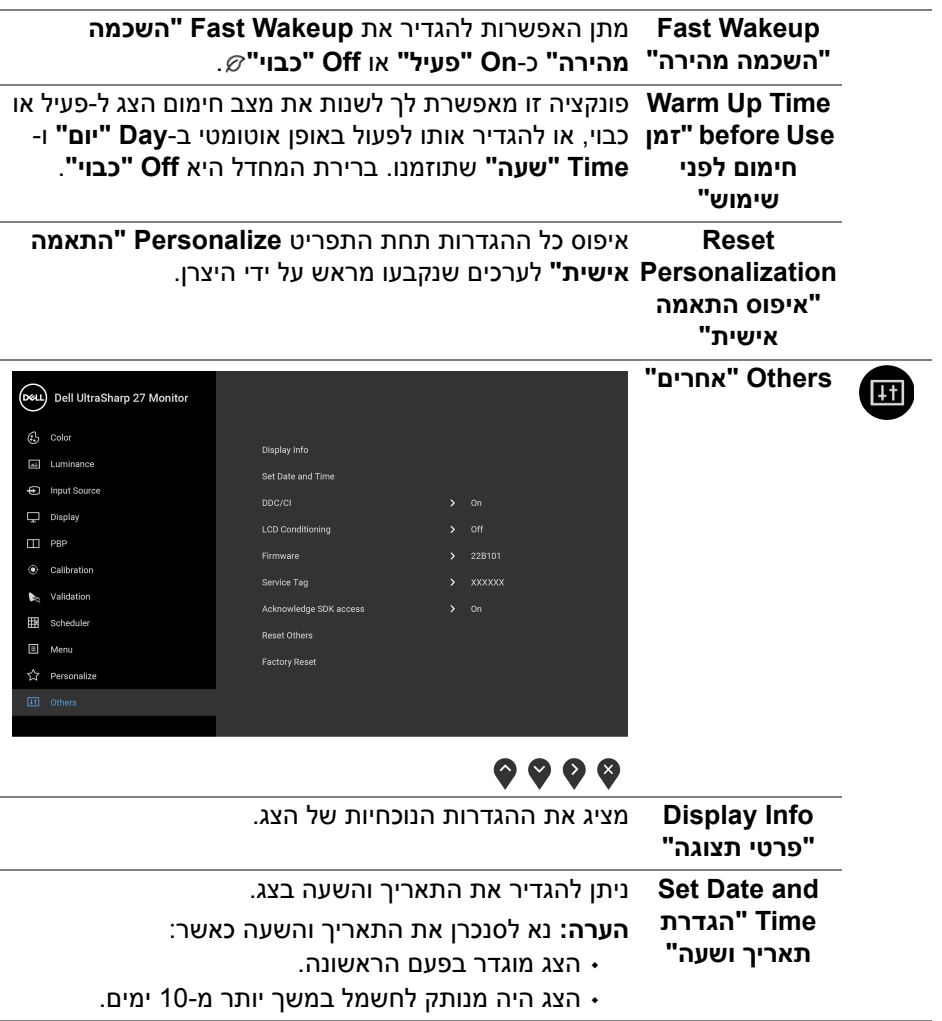

**CI/DDC CI/DDC**) ערוץ נתוני תצוגה/ממשק פקודה) מאפשר לכוונן את פרמטרי הצג "בהירות, איזון צבעים וכו') באמצעות התוכנה במחשב.

אפשר להשבית תכונה זו על ידי בחירה באפשרות **Off" כבוי"**. לקבלת חוויית משתמש מיטבית ולשיפור ביצועי הצג, יש לאפשר את התכונה.

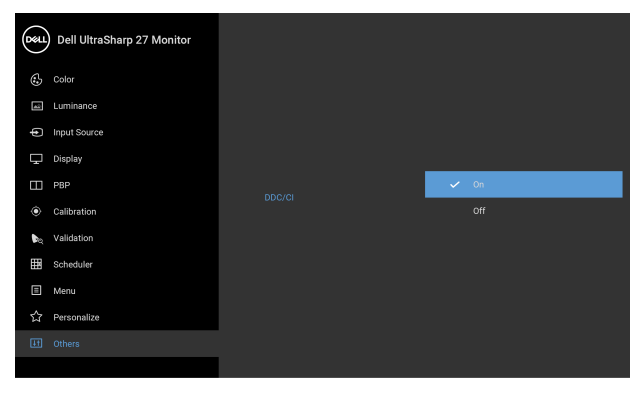

 $\bullet\bullet\bullet\bullet$ 

**LCD Conditioning "ביטול צריבה"**

מסייע להפחית מקרים קלים של צריבת רפאים. תלוי ברמת הצריבה, ייתכן שפעולת התכנית תימשך זמן מה. ניתן לאפשר תכונה זו על ידי בחירה באפשרות **On" פעיל"**.

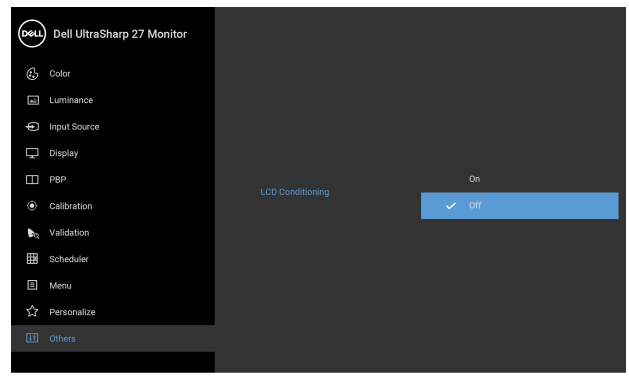

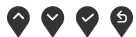

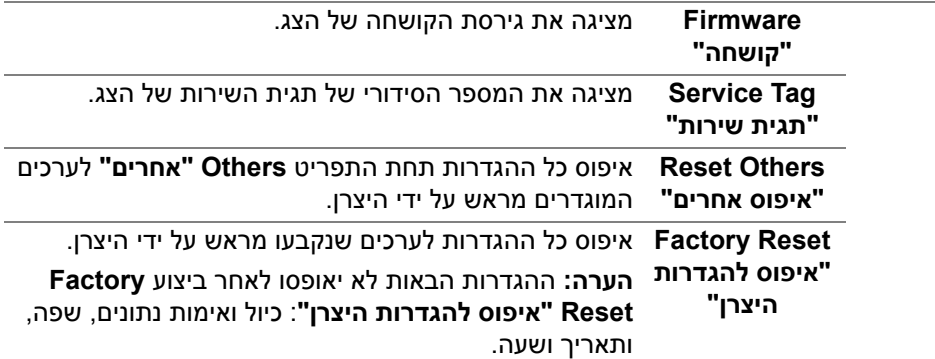

#### **הודעות אזהרה בתצוגת המסך**

אם הצג אינו תומך במצב רזולוציה מסוים, תוצג ההודעה הבאה:

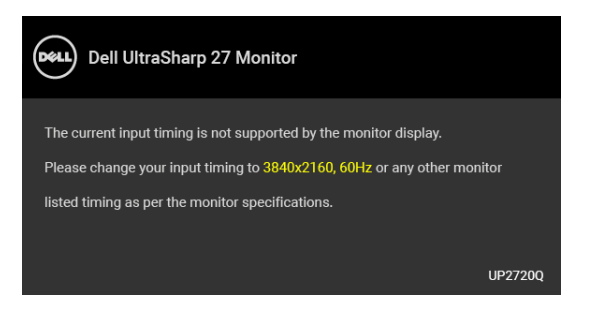

**הערה: יתכן שההודעה תהיה שונה מעט בהתאם לאות הקלט המחובר.**

זה אומר שהצג אינו מצליח להסתנכרן עם האות שמגיע מהמחשב. ראה סעיף **[מפרט](#page-13-0) הצג** לקבלת טווחי התדר האופקי והאנכי בהם תומך הצג. המצב המומלץ הוא 3840 × .2160 ההודעה הבאה תוצג לפני השבתת הפונקציה CI /DDC:

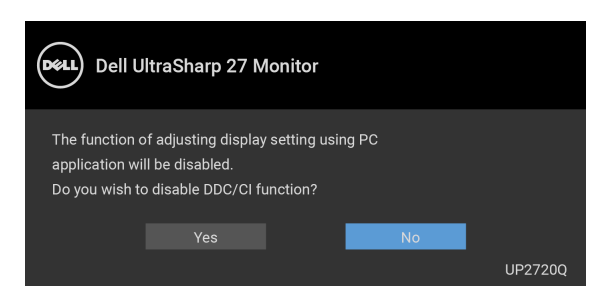

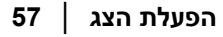

DELI

בעת ביצוע בפעם הראשונה כוונון לרמת **Luminance" בהיקות"**, תופיע ההודעה הבאה:

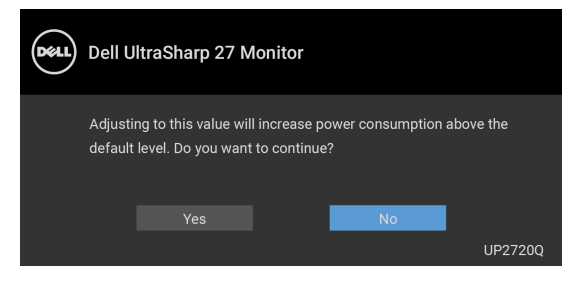

**הערה: אם בחרת באפשרות Yes" כן", לא תופיע ההודעה בפעם הבאה שברצונך לשנות את הגדרת Luminance" בהיקות".**

כשמבוצע שינוי בפעם הראשונה של תכונות החיסכון בחשמל של הגדרת ברירת המחדל, כגון **Compensation Uniformity" פיצוי אחידות"**, **Power Module Calibration "הפעלת מודול כיול"**, **Charging A-USB" טעינת A-USB"**, **Charging C-USB "טעינת C-USB"**, או **Wakeup Fast" השכמה מהירה"**, תופיע ההודעה הבאה:

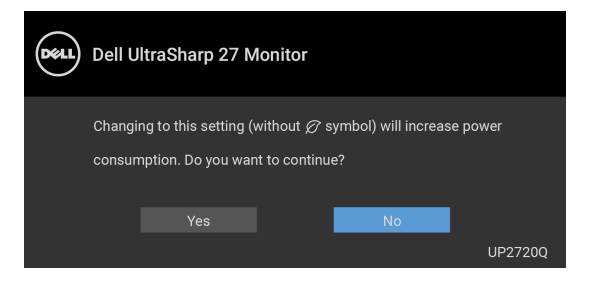

**הערה: אם בחרת Yes" כן" לאחת מהתכונות המוזכרות לעיל, לא תופיע ההודעה בפעם הבאה שבכוונתך לשנות את ההגדרות של תכונות אלו. כשמבוצע איפוס להגדרות היצרן, תופיע שוב ההודעה.**

ההודעה הבאה תוצג לפני הפעלת הפונקציה **Lock" נעילה"**:

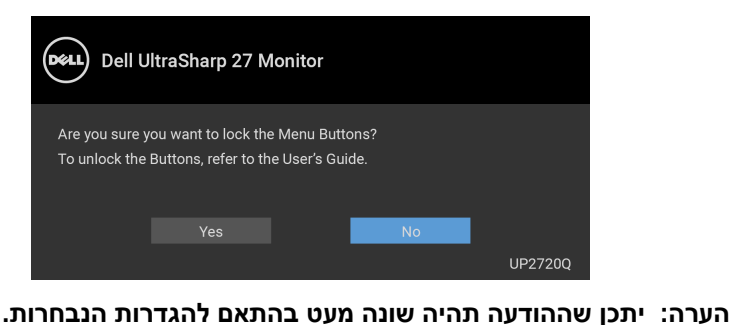

כשהצג עובר למצב המתנה, תוצג ההודעה הבאה:

שנבחר:

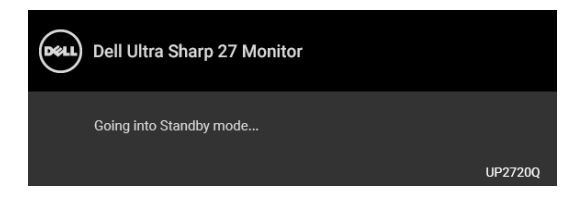

יש להפעיל את המחשב ולהעיר את הצג כדי לגשת אל **[תצוגת](#page-38-1) המסך**.

**הערה: יתכן שההודעה תהיה שונה מעט בהתאם לאות הקלט המחובר.** אם תלחץ על לחצן כלשהו פרט ללחצן ההפעלה, תופיע ההודעה הבאה בהתאם לקלט

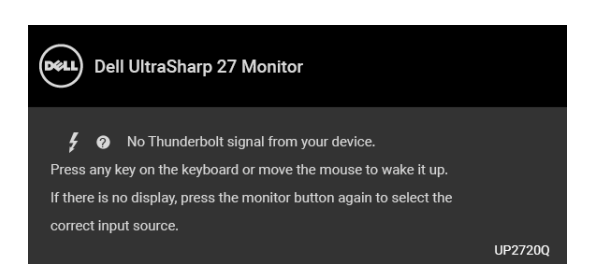

**הערה: יתכן שההודעה תהיה שונה מעט בהתאם לאות הקלט המחובר.**

אם נבחר קלט של **Thunderbolt**, **HDMI**, או **DP** והכבל המתאים אינו מחובר, תופיע תיבת דו שיח צפה שדומה לתיבה הבאה.

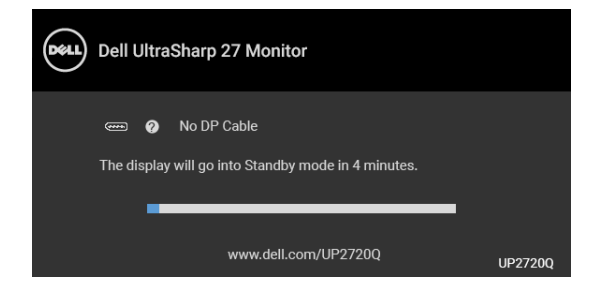

**הערה: יתכן שההודעה תהיה שונה מעט בהתאם לאות הקלט המחובר.**

כשצג מקבל קלט HDMI/DP ומחובר כבל Active 3™ Thunderbolt למחשב מחברת שתומך במצב חלופי של DP, אם מאופשרת הפונקציה **[Charging C-USB"](#page-53-0) טעינת USB- [C"](#page-53-0)**, תופיע ההודעה הבאה:

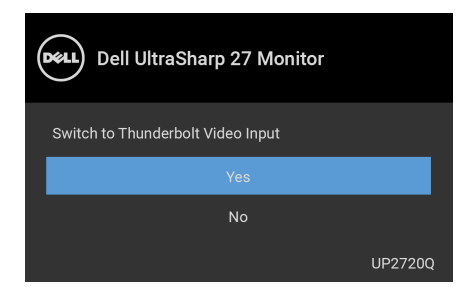

כשנבחרת האפשרות **Reset Factory" איפוס להגדרות היצרן"**, תופיע ההודעה הבאה:

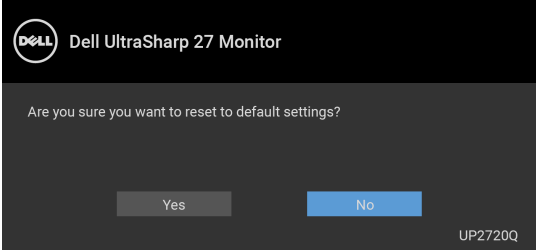

כשנבחרת האפשרות **Yes" כן"**, תופיע ההודעה הבאה:

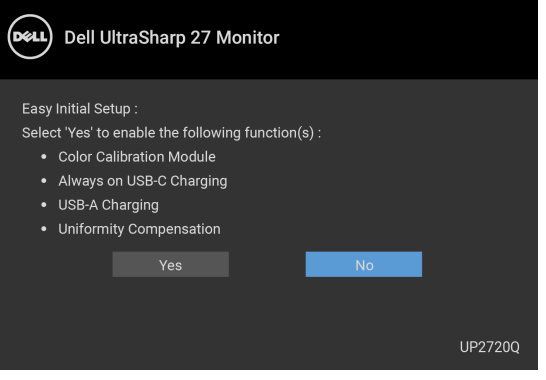

למידע נוסף, ראה **פתרון [בעיות](#page-71-0)**.

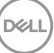

## **הגדרת רזולוציה מקסימלית**

כדי להגדיר רזולוציה מיטבית עבור הצג:

- $\cdot$  Windows  $\bigcirc$  8.1 = Windows  $\bigcirc$  8, Windows  $\bigcirc$  7-1
- 8.1 , יש לבחור באריח שולחן העבודה כדי <sup>R</sup> 8 או Windows ® **.1** רק עבור Windows לעבור לשולחן עבודה קלאסי.
	- **.2** לחץ לחיצה ימנית בשולחן העבודה ובחר באפשרות **רזולוציית מסך**.
	- **.3** יש ללחוץ על הרשימה הנפתחת של רזולוציית המסך, ולבחור ב**3840**- **×** .**2160**
		- **.4** לחץ על **אישור**.
			- ר-10 <sup>®</sup> 10.
	- **.1** יש ללחוץ עם הלחצן הימני על שולחן העבודה ולבחור באפשרות **הגדרות תצוגה**.
		- **.2** לחץ על **הגדרות תצוגה מתקדמות**.
		- **.3** יש ללחוץ על הרשימה הנפתחת של **רזולוציה** ולבחור **3840 ×** .**2160**
			- **.4** לחץ על **החל**.

אם לא מופיעה האפשרות 3840 x ,2160 יתכן שיש לבדוק אם הכרטיס הגרפי שלך תומך ב- K4@ 60 Hz. אם הוא לא תומך ב-K4@ 60 Hz, יש לעדכן את מנהל ההתקן הגרפי שלך. אם הוא לא תומך ב-K4@60 Hz, בהתאם למחשב שברשותך, יש להשלים אחד מההליכים הבאים:

אם ברשותך מחשב שולחני או נייד של Dell:

• גלוש לאתר **support/com.dell.www://http**, הזן את תגית השירות שקיבלת, והורד את מנהל ההתקן העדכני עבור כרטיס הגרפיקה שלך.

אם המחשב שברשותך אינו תוצרת Dell) נייד או שולחני):

- גלוש לאתר התמיכה של המחשב, והורד את מנהלי התקני הגרפיקה העדכניים.
	- גלוש לאתר האינטרנט של כרטיס הגרפיקה והורד את מנהלי התקני הגרפיקה העדכניים.

#### **ביצוע כיול צבע**

ניתן לבצע **calibration" כיול"** עם מד הצבע המובנה כדי לכייל את הצבע של הצג שלך.

#### **שימוש בתפריט תצוגת המסך**

**.1** אם נעשה שימוש בתפריט תצוגת המסך, יש להגדיר את הקריטריונים של הכיול על סמך ההעדפות שלך. לאחר מכן יש לבחור **Now Calibrate" כייל עכשיו"**.

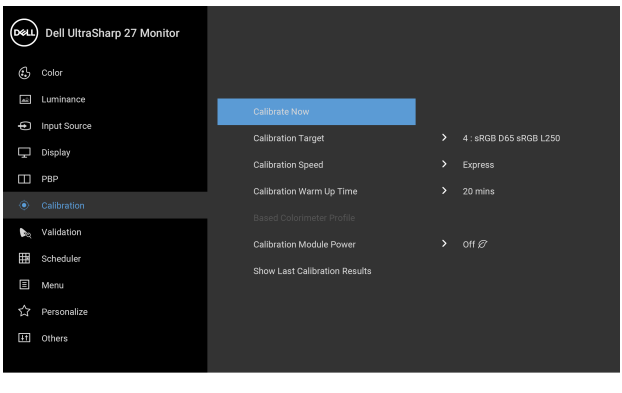

 $\bullet$   $\bullet$   $\bullet$ 

**.2** ההודעה הבאה תופיע, יש לבחור **Yes" כן"** כדי להמשיך בתהליך.

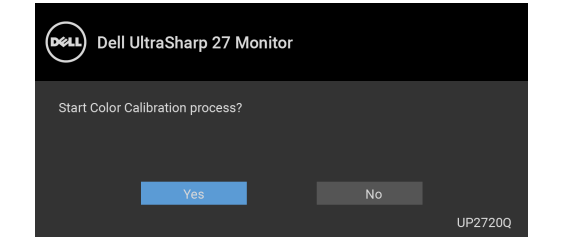

$$
\left(\text{DCLI}\right)
$$

### **.3** הכיול יתחיל אוטומטית.

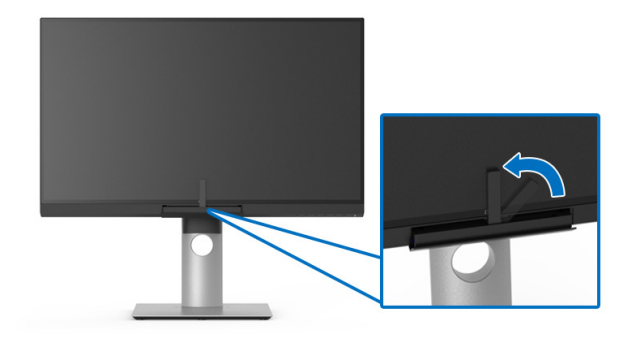

#### **שימוש במקש הקיצור עם אות וידאו**

- **.1** יש ללחוץ על מי מלחצני **פונקציה** שהם כדי להציג את מקשי הקיצור.
	- **.2** לחץ על הלחצן .

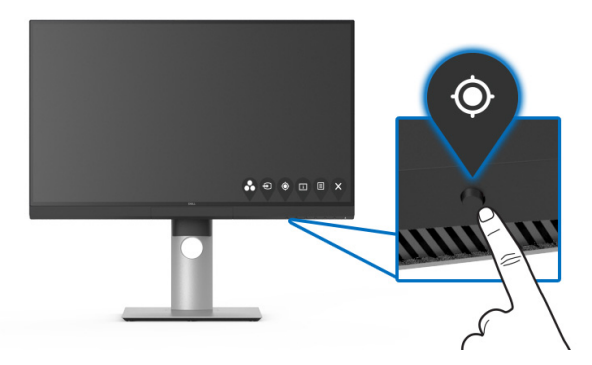

**.3** ההודעה הבאה תופיע, יש לבחור **Yes" כן"** כדי להמשיך בתהליך.

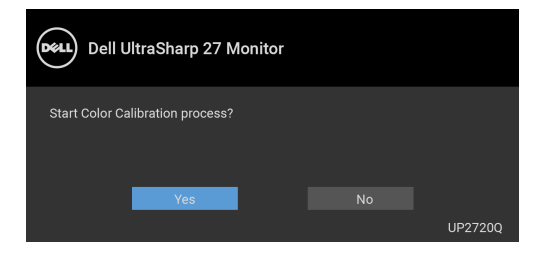

DELL

#### **.4** הכיול יתחיל אוטומטית.

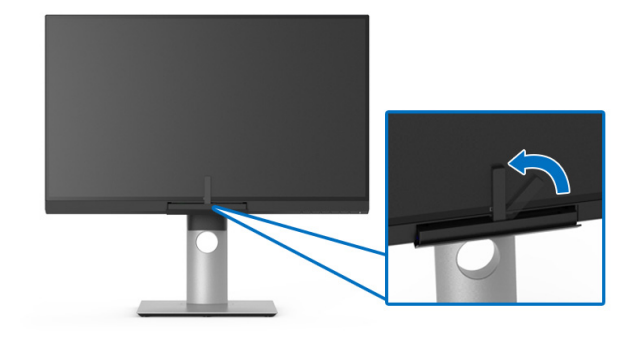

### **שימוש במקש הקיצור ללא אות וידאו**

באפשרותך לבצע כיול לצג מבלי להשיג אות קלט מהמחשב.

- **.1** יש ללחוץ על מי מלחצני **פונקציה** שהם כדי להציג את מקשי הקיצור.
	- **.2** לחץ על הלחצן .

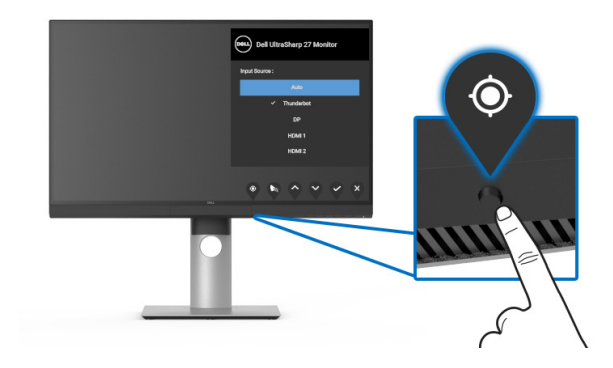

DELI

#### **.3** הכיול יתחיל אוטומטית.

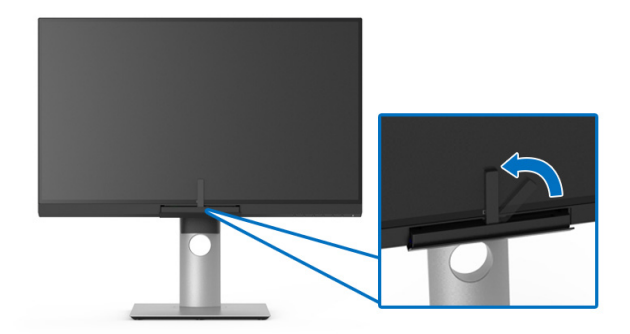

**הערה: לא מומלץ לבצע Calibration" כיול" במצב לאורך.**

**הערה: לפונקציונליות מפורטת, ראה [Calibration"](#page-47-0) כיול"**.

## **עצירת תהליך הכיול**

ניתן לעצור את תהליך הכיול בכל עת.

**.1** במשך תהליך הכיול, יש ללחוץ על מי מלחצני **פונקציה** שהם, וההודעה הבאה תופיע.

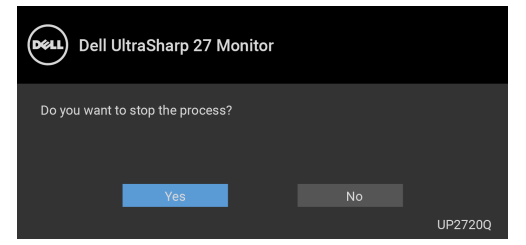

**.2** יש לבחור **Yes" כן"** כדי לעצור את התהליך.

#### **ביצוע אימות צבע**

ביצוע **Validation" אימות"** בכיול צבע עם מד הצבע המובנה.

#### **שימוש בתפריט תצוגת המסך**

**.1** אם נעשה שימוש בתפריט תצוגת המסך, יש להגדיר את הקריטריונים של האימות על סמך ההעדפות שלך. לאחר מכן יש לבחור **Now Validate" אמת כעת"** כדי להתחיל בתהליך האימות.

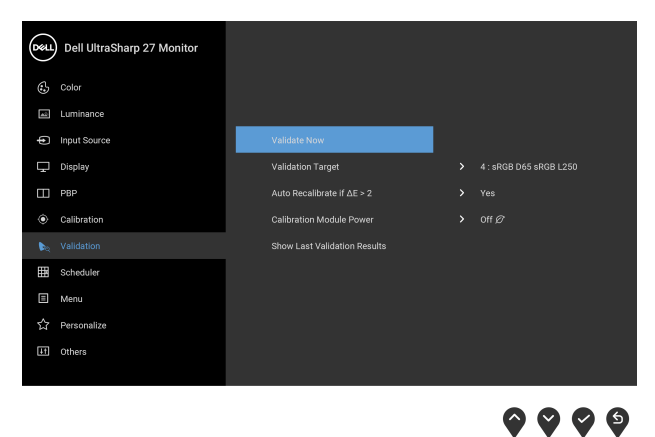

**.2** ההודעה הבאה תופיע, יש לבחור **Yes" כן"** כדי להמשיך בתהליך.

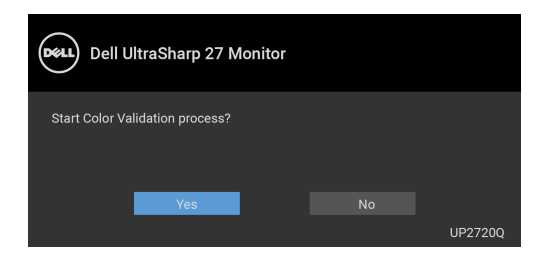

$$
\left[\text{1.1}\right]
$$

### **.3** האימות יתחיל אוטומטית.

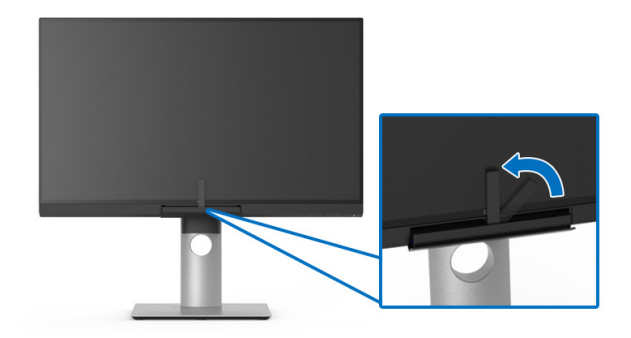

#### **שימוש במקש הקיצור ללא אות וידאו**

באפשרותך לבצע אימות לצג מבלי להשיג אות קלט מהמחשב.

- **.1** יש ללחוץ על מי מלחצני **פונקציה** שהם כדי להציג את מקשי הקיצור.
	- **.2** לחץ על הלחצן .

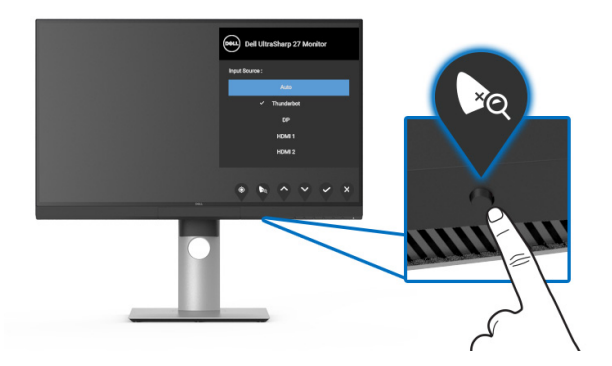

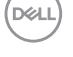

**.3** ההודעה הבאה תופיע, יש לבחור **Yes" כן"** כדי להמשיך בתהליך.

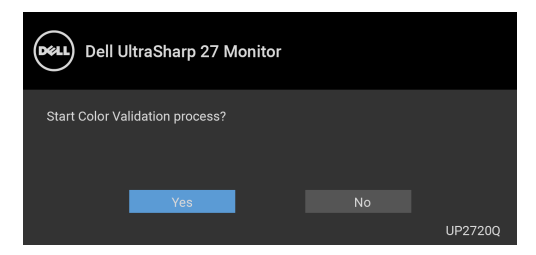

**הערה: לא מומלץ לבצע Validation" אימות" במצב לאורך.**

**הערה: לפונקציונליות מפורטת, ראה [Validation"](#page-49-0) אימות".**

## **עצירת תהליך האימות**

ניתן לעצור את תהליך האימות בכל עת.

**.1** במשך תהליך האימות, יש ללחוץ על מי מלחצני **פונקציה** שהם, וההודעה הבאה תופיע.

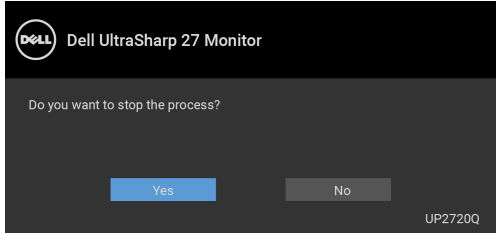

**.2** יש לבחור **Yes" כן"** כדי לעצור את התהליך.

#### **שימוש במתקן ההטיה, במעמד המסתובב ובתוספת האנכית**

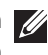

**הערה: זה חל לגבי צג עם מעמד. כאשר נקנה מעמד אחר כלשהו, נא לעיין במדריך התקנת המעמד הרלוונטי להוראות התקנה.**

#### **הטיה, סביבול**

כאשר המעמד מחובר לצג, ניתן להטות ולסובב את הצג לזווית הצפייה הנוחה ביותר.

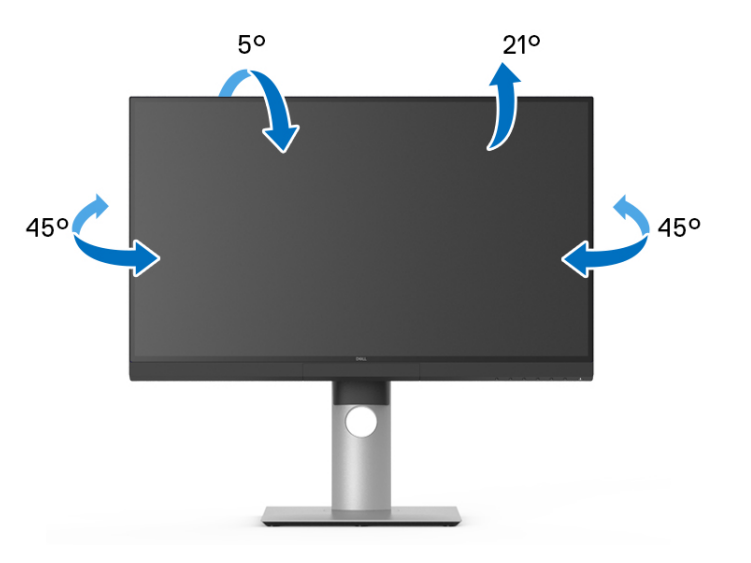

**הערה: כשהמעמד נשלח מהמפעל, הוא מגיע מנותק מהצג.**

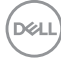

#### **הרחבה אנכית**

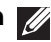

<span id="page-69-0"></span>**הערה: המעמד מגיע לגובה של 130 מ"מ. התרשים שבהמשך מדגים כיצד יש להאריך את המעמד אנכית.**

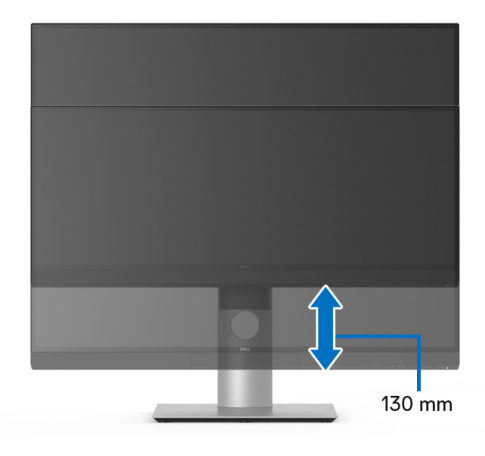

#### **סיבוב הצג**

לפני שתסובב את הצג, עליו להיות מוארך לגמרי אנכית (**[הרחבה](#page-69-0) אנכית**) ומוטה לגמרי למעלה כדי שלא לפגוע בתחתית הצג.

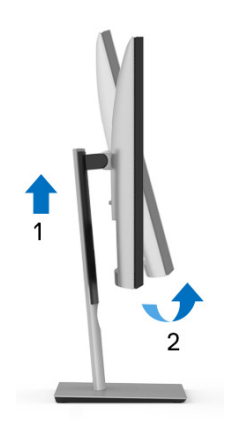

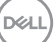

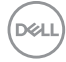

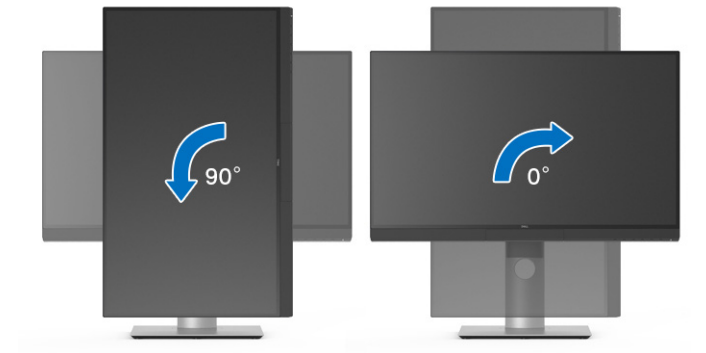

**יש לסובב נגד כיוון השעון**

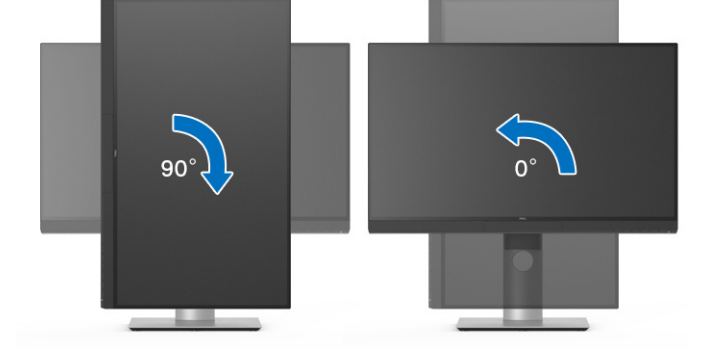

**יש לסובב בכיוון השעון**

# <span id="page-71-0"></span>**פתרון בעיות**

**אזהרה: לפני שתתחיל בהליך כלשהו מסעיף זה, יש למלא אחר הוראות [בטיחות](#page-81-0).**

#### **בדיקה עצמית**

הצג שברשותך כולל תכונת בדיקה עצמית אשר מוודאת כי הוא פועל בצורה תקינה. אם הצג והמחשב מחוברים בצורה תקינה אך מסך הצג נשאר חשוך, הפעל את הבדיקה העצמית של הצג באמצעות ביצוע הפעולות הבאות:

- **.1** כבה את המחשב ואת הצג.
- **.2** נתק את כבל הווידאו מגב המחשב.
	- **.3** הדלק את הצג.

תיבת הדו-שיח הצפה תוצג (על רקע שחור) אם הצג פועל ואינו מזהה אות וידאו. כאשר הצג נמצא במצב בדיקה עצמית, נורית LED חיווי ההפעלה תאיר בצבע לבן רציף. כמו כן, תלוי בקלט שנבחר, תצוף באופן מתמשך תיבת הדו-שיח להלן.

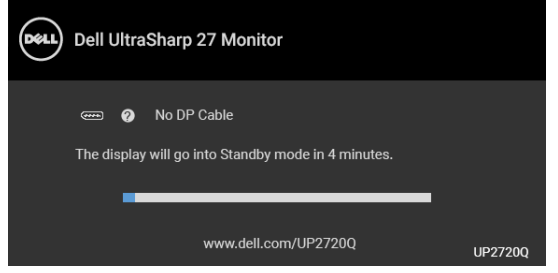

**הערה: יתכן שההודעה תהיה שונה מעט בהתאם לאות הקלט המחובר.**

**.4** תיבה זו מופיעה גם במהלך הפעלה רגילה של המערכת אם כבל הווידאו מתנתק או ניזוק.

**.5** כבה את הצג וחבר בחזרה את כבל הווידאו; לאחר מכן, הדלק את המחשב ואת הצג.

אם לאחר שביצעת את ההליך הקודם מסך הצג עדיין חשוך, יש לבדוק את שלט הווידאו ואת המחשב, בגלל שהצג פועל כשורה.

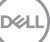
#### **אבחון מובנה**

הצג כולל כלי אבחון מובנה בעזרתו אפשר לקבוע אם אופן הפעולה החריג בו נתקלת קשור לצג או למחשב ולכרטיס המסך שלו.

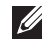

**הערה: תוכל להפעיל את האבחון הפנימי רק כאשר כבל הווידאו מנותק והצג** *במצב בדיקה עצמית***.**

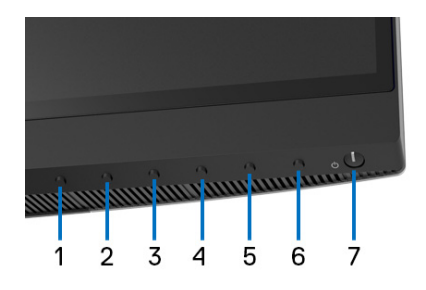

להפעלת האבחון המובנה:

- **.1** יש לוודא שהמסך נקי (אין חלקיקי אבק על משטח המסך).
- **.2** יש לנתק את כבל/י הווידאו שבגב המחשב או הצג. הצג יעבור אז למצב בדיקה עצמית.
- **.3** יש ללחוץ ולהחזיק למשך 4 שניות את **לחצן 6** שבלוח הקדמי, וההודעה הבאה תופיע:

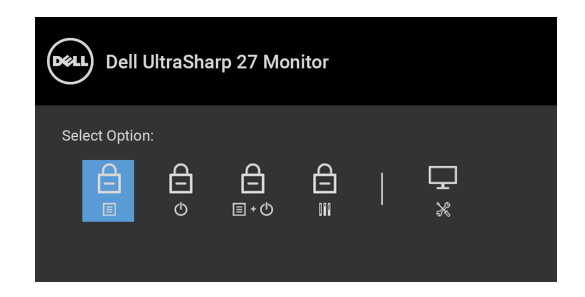

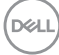

**.4** יש ללחוץ על הלחצן כדי להבליט את הסמל של אבחון, לאחר מכן יש ללחוץ על

הלחצן  $\blacktriangledown$  , ויופיע מסך אפור.

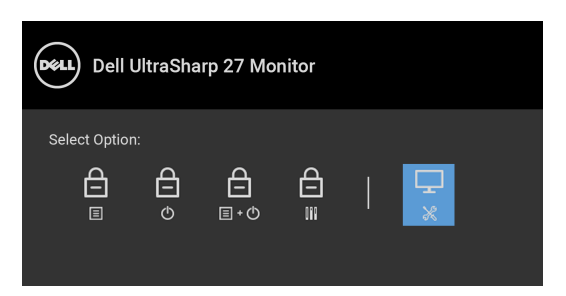

- **.5** יש לבדוק בקפידה את המסך ולנסות לאתר חריגות.
- **.6** יש ללחוץ שוב על **לחצן 1** בלוח הקדמי. צבע המסך ישתנה לאדום.
	- **.7** בדוק את התצוגה ונסה לאתר חריגות.

**.8** חזור על שלבים 6 ו 7- כדי לבדוק את התצוגה בירוק, כחול, שחור, לבן ומסכי טקסט.

הבדיקה תסתיים כאשר יופיע מסך הטקסט. ליציאה, לחץ פעם נוספת על **לחצן** .**1**

אם לא זיהית חריגות כלשהן במסך כאשר השתמשת בכלי האבחון המובנה, הצג פועל כשורה. בדוק את כרטיס המסך ואת המחשב.

## **טעינת USB סוג C™ ) Thunderbolt (תמיד פועלת**

הצג מאפשר לך לטעון את מחשב המחברת או המכשירים הניידים שלך באמצעות הכבל Active 3™ Thunderbolt, אפילו כשהצג כבוי. למידע נוסף, ראה **[Charging C-USB](#page-53-0) "טעינת [C-USB"](#page-53-0)**. יתכן שיהיה צורך לעדכן לקושחה העדכנית ביותר כדי שתכונה זו תתפקד כשורה.

ניתן לאמת את מהדורת הקושחה הנוכחית שלך ב: **[Firmware"](#page-56-0) קושחה"**.

אם זה לא זמין, יש להיכנס לאתר התמיכה בהורדות של Dell למתקין האפליקציות האחרון (**exe.Utility Update Firmware Monitor** (ולעיין במדריך למשתמש של הוראות לעדכון הקושחה: **[Q2720UP/com.dell.www](http://www.dell.com/UP2720Q)**

DELI

#### **בעיות נפוצות**

הטבלה הבאה מכילה מידע כללי לגבי בעיות שכיחות בצג ופתרונות אפשריים:

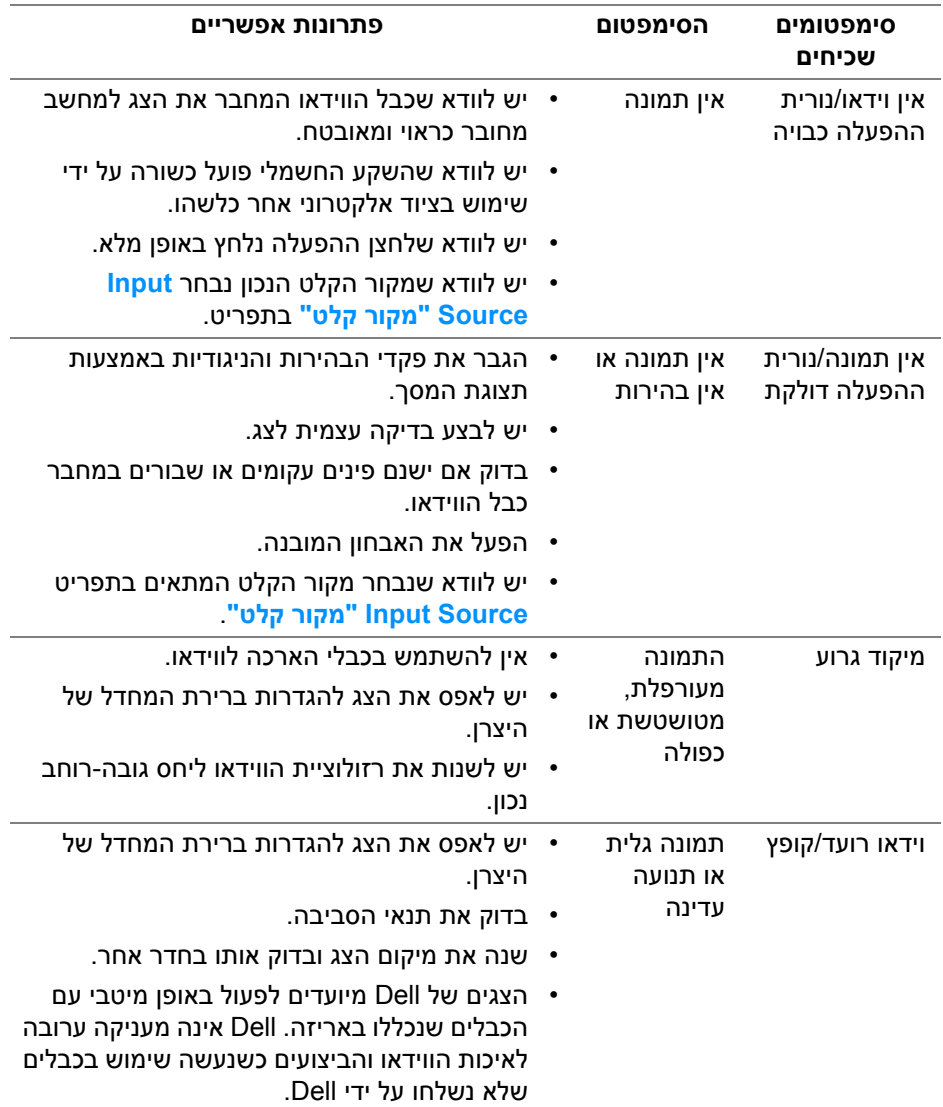

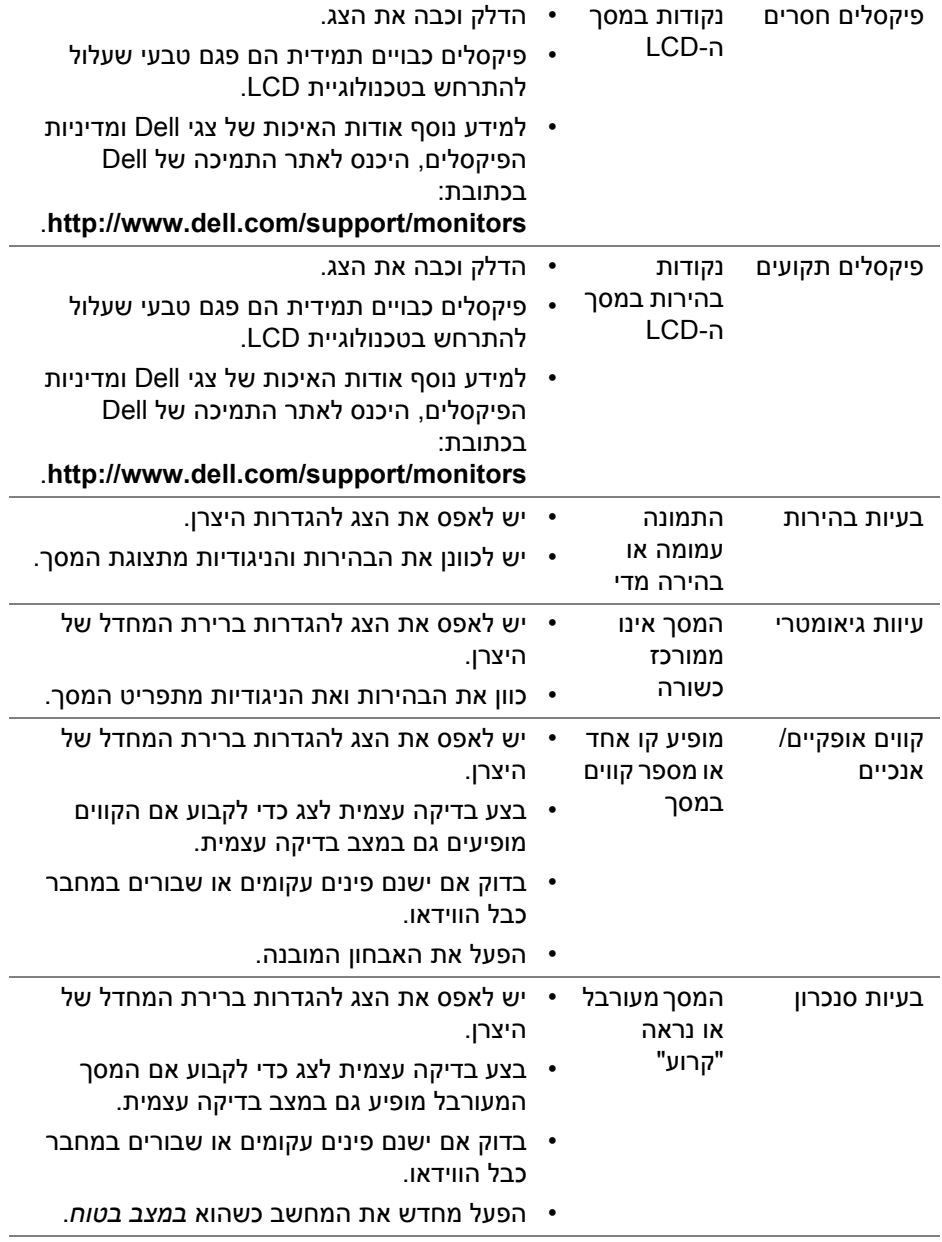

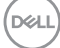

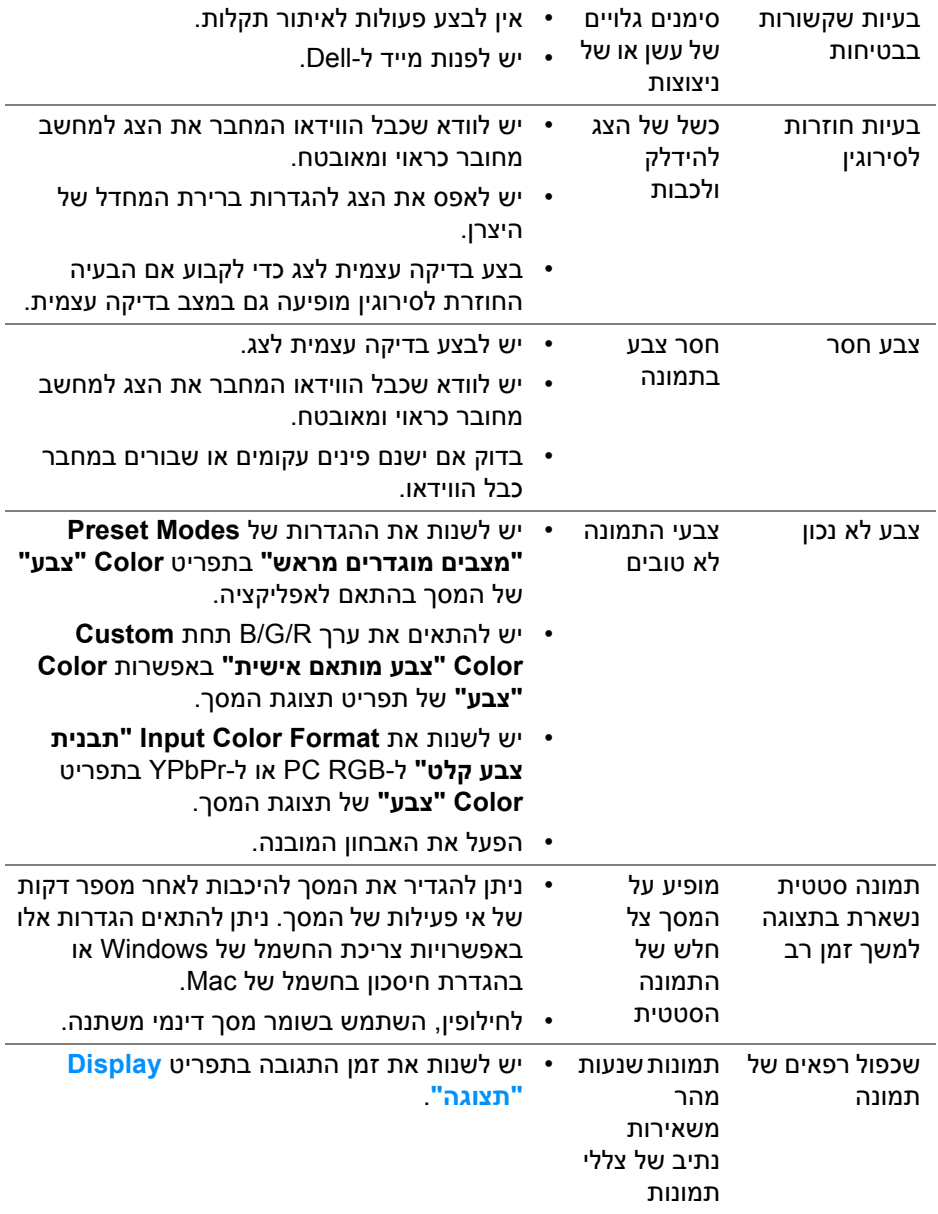

 $($ DELL $)$ 

### **בעיות ספציפיות של המוצר**

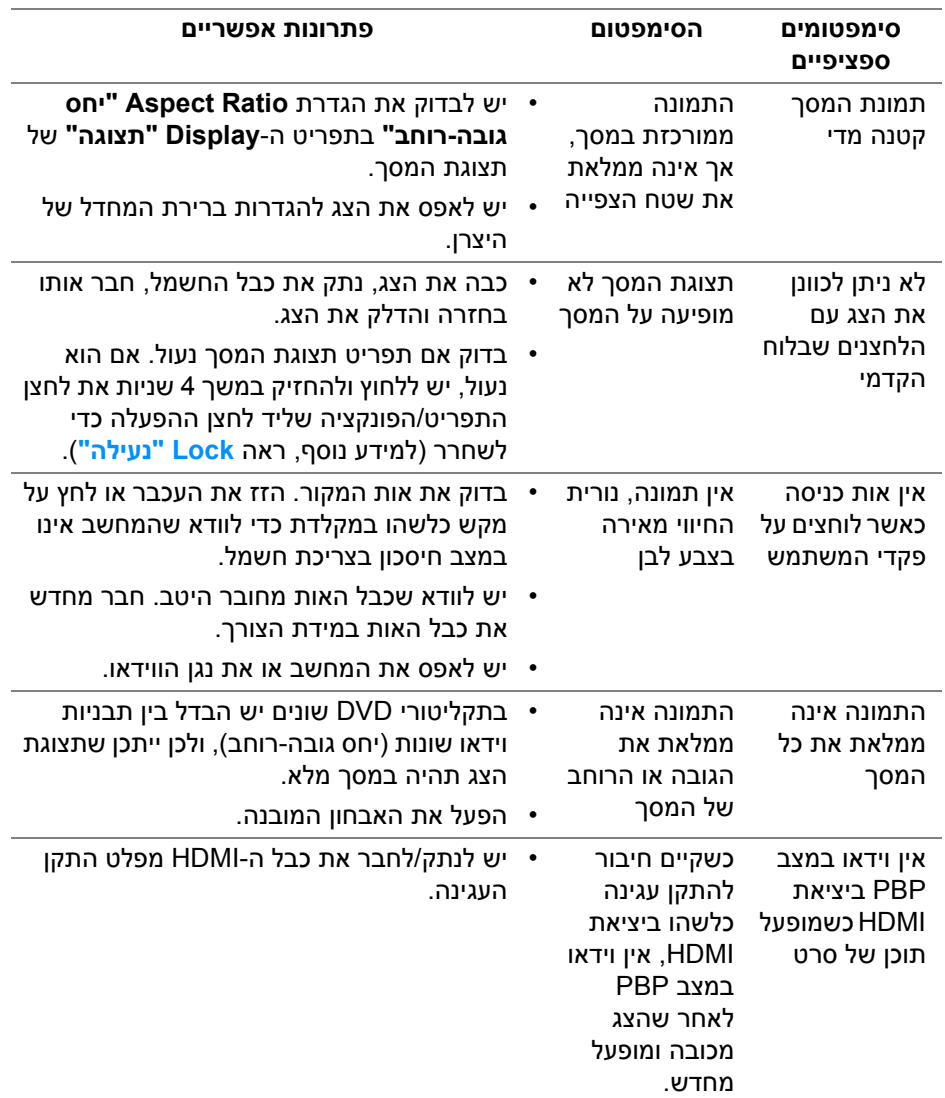

(dell

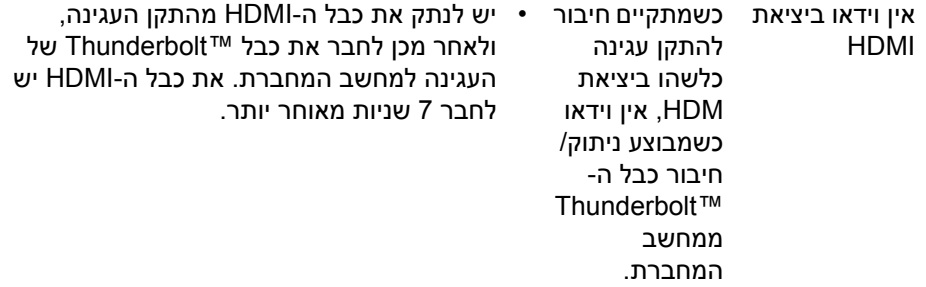

# **בעיות ספציפיות בממשק אפיק טורי אוניברסלי (USB(**

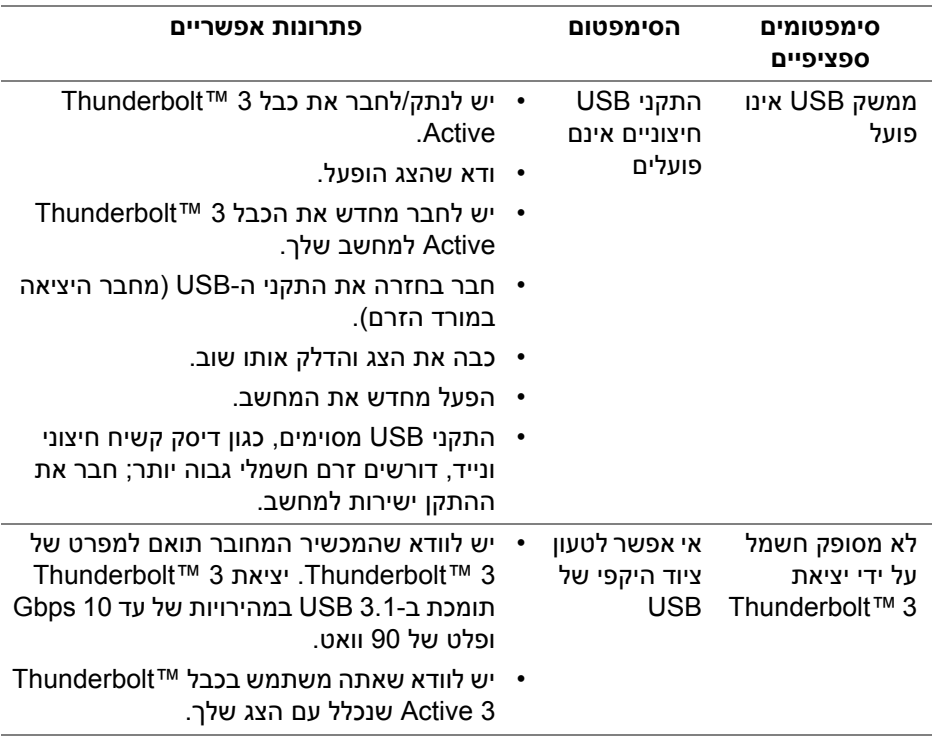

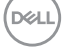

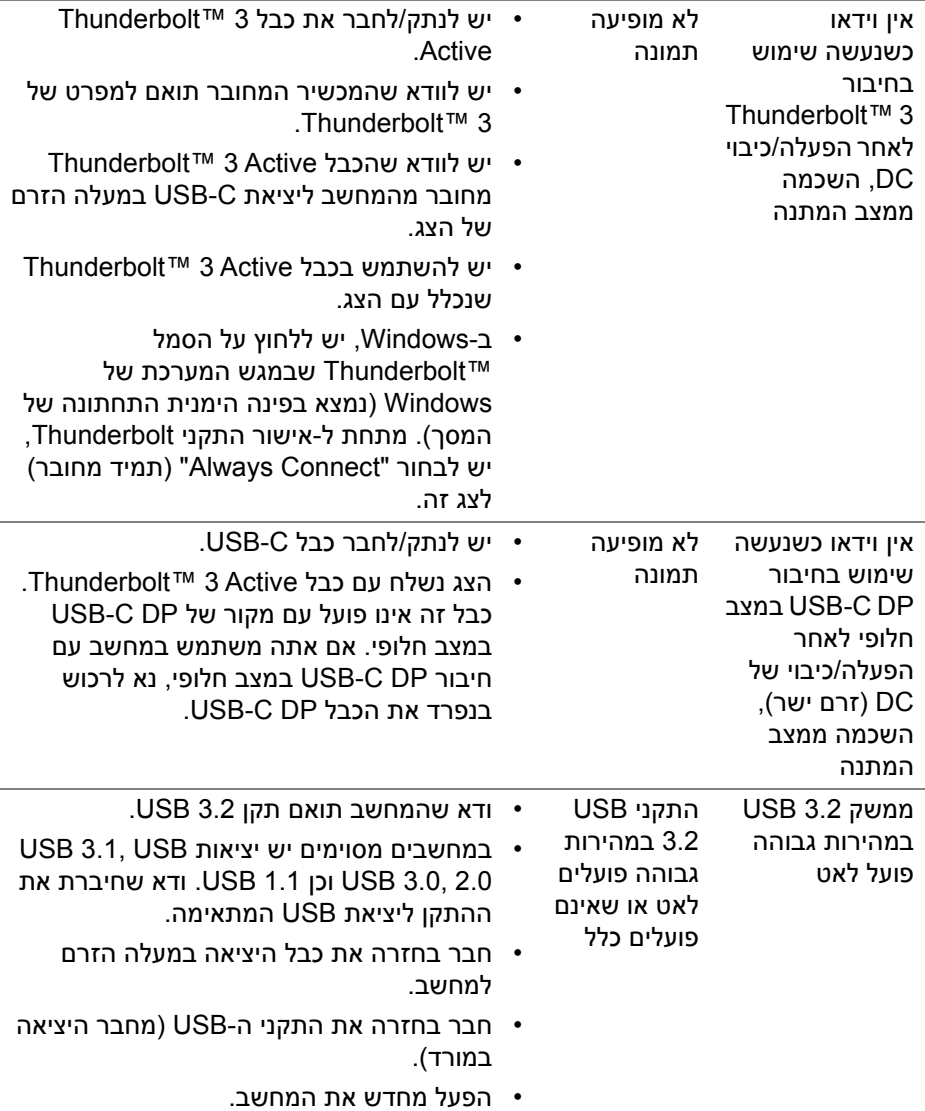

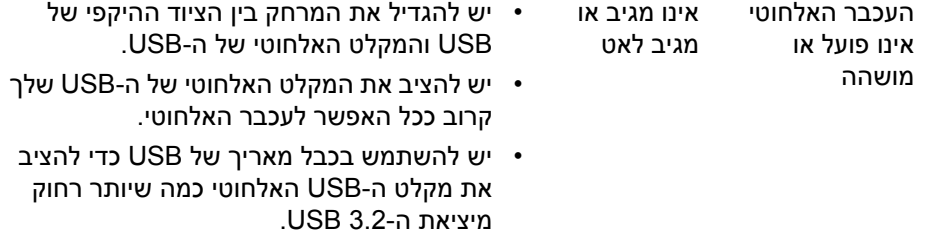

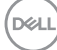

## **נספח**

#### **אזהרה: הוראות בטיחות**

**אזהרה: שימוש בבקרים, בהתאמות או בנהלים שאינם אלה שצוינו בתיעוד זה עלול לגרום לחשיפה להתחשמלות, לסכנות חשמליות ו/או לסכנות מכניות.**

לקבלת מידע על הוראות בטיחות, יש לעיין במידע אודות בטיחות, סביבה ותקינה (SERI(.

## **הודעות FCC) ארה"ב בלבד) ומידע נוסף על תקנות**

ניתן לעיין בהודעות FCC ומידע נוסף על תקנות באתר אודות ציות לתקנות בכתובת www.dell.com/regulatory\_compliance

### **לפניה ל-Dell**

מספר הטלפון עבור לקוחות בארה"ב הוא DELL-WWW800-) 800-999-3355(.

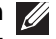

**הערה: אם אין ברשותך חיבור פעיל לאינטרנט, באפשרותך למצוא את הפרטים ליצירת קשר בחשבונית הרכישה, על הטופס המצורף לאריזה, על החשבון או בקטלוג המוצרים של Dell.**

**Dell מציעה מספר אפשרויות למתן שירות ולתמיכה באינטרנט ובטלפון. הזמינות משתנה בהתאם לארץ ולמוצר, וייתכן ששירותים מסוימים לא יהיו זמינים באזורך.** 

- סיוע טכני מקוון ─ www.dell.com/support/monitors
	- פנייה ל-www.dell.com/contactdell Dell

### **בסיס הנתונים של המוצר באיחוד האירופי לגבי תווית צריכת החשמל ודף פרטי המוצר**

https://eprel.ec.europa.eu/gr/344193\_UP2720Q

DELI

### **תמיכה בווידאו ו-USB באמצעות C-USB**

תמיכה ברזולוציית וידאו ו-USB בעת חיבור לצג באמצעות C-USB.

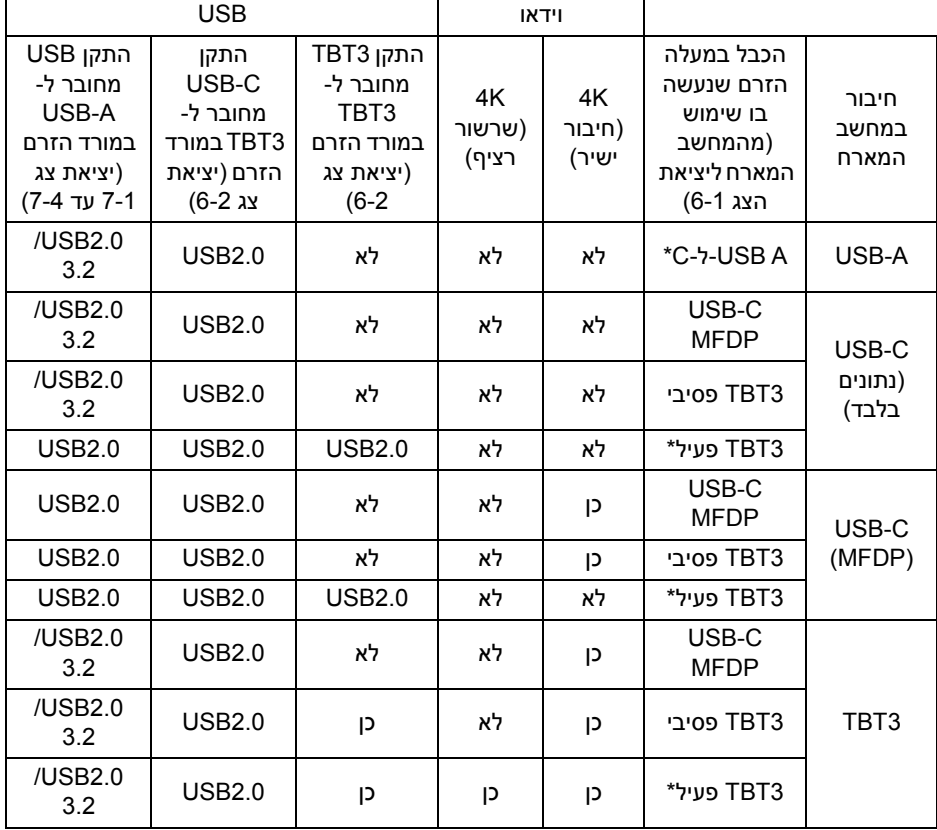

**\*הכבל כלול עם הצג.**

**הערה: 3TBT זה ראשי התיבות של 3 TMThunderbolt.**

**הערה: ניתן לעיין ב- תצוגה [תחתית](#page-11-0) למידע על הקצאת יציאת צג.**

**הערה: ניתן לעיין ב- חיבור הצג לשימוש בפונקציה [TMThunderbolt Stream-Multi](#page-31-0)  [Transport\)](#page-31-0) העברה מרובת זרמים) (MST (למידע על הקצאת חיבור שרשור רציף.**

## **רכישת כבל Passive 3™ Thunderbolt**

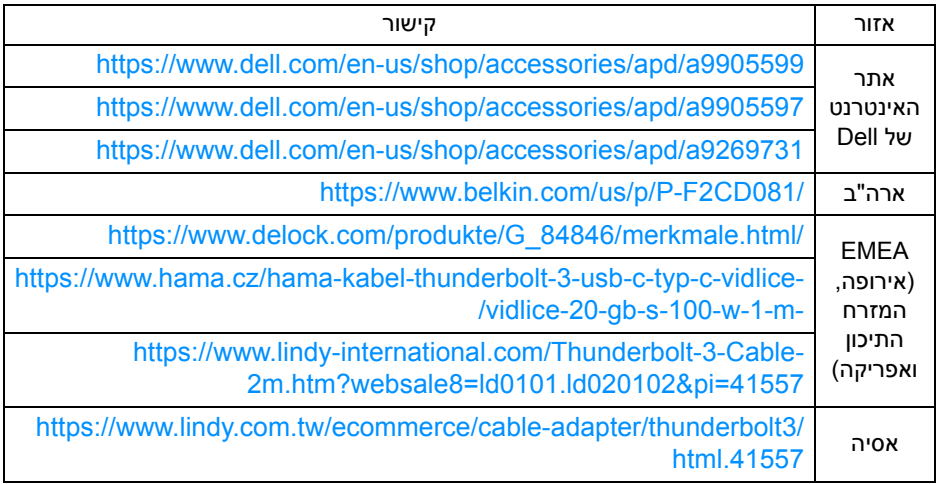

**הערה: הקישורים מיועדים למטרת עיון בלבד, וכפופים לשינוי ללא הודעה מראש.**

DELI